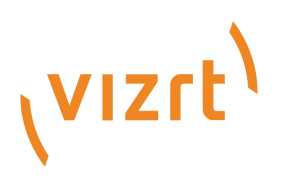

# Graphics Plugin User Guide

Version 2.5

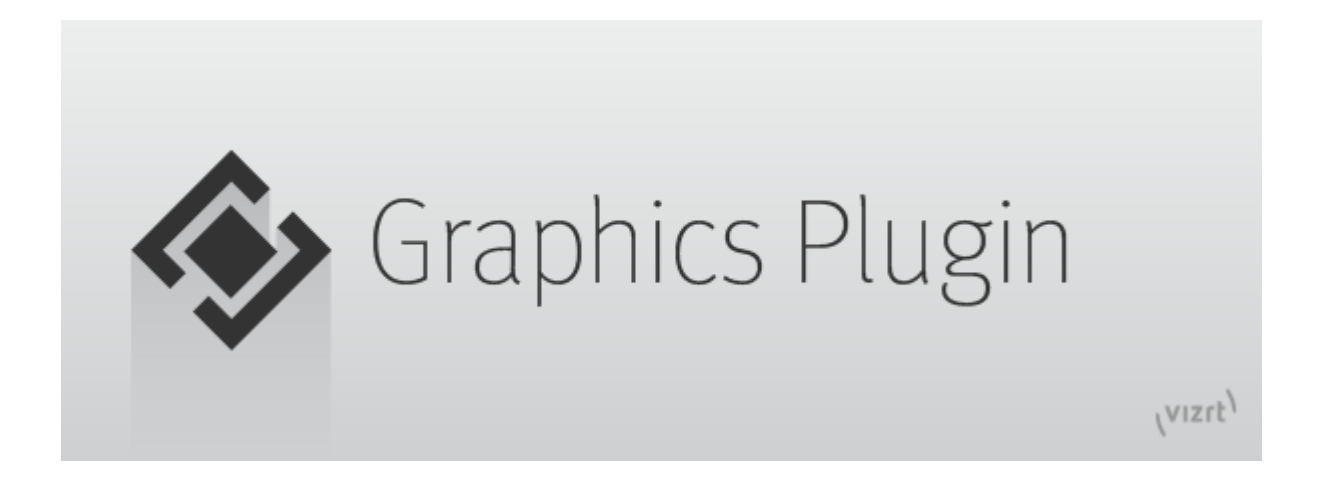

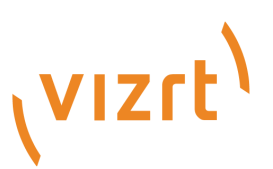

Copyright ©2024 Vizrt. All rights reserved.

No part of this software, documentation or publication may be reproduced, transcribed, stored in a retrieval system, translated into any language, computer language, or transmitted in any form or by any means, electronically, mechanically, magnetically, optically, chemically, photocopied, manually, or otherwise, without prior written permission from Vizrt.

Vizrt specifically retains title to all Vizrt software. This software is supplied under a license agreement and may only be installed, used or copied in accordance to that agreement.

#### Disclaimer

Vizrt provides this publication "as is" without warranty of any kind, either expressed or implied. his publication may contain technical inaccuracies or typographical errors. While every precaution has been taken in the preparation of this document to ensure that it contains accurate and up-to-date information, the publisher and author assume no responsibility for errors or omissions. Nor is any liability assumed for damages resulting from the use of the information contained in this document. Vizrt's policy is one of continual development, so the content of this document is periodically subject to be modified without notice. These changes will be incorporated in new editions of the publication. Vizrt may make improvements and/or changes in the product(s) and/or the program(s) described in this publication at any time. Vizrt may have patents or pending patent applications covering subject matters in this document. The furnishing of this document does not give you any license to these patents.

#### Antivirus

Vizrt does not recommend or test antivirus systems in combination with Vizrt products, as the use of such systems can potentially lead to performance losses. The decision for the use of antivirus software and thus the risk of impairments of the system is solely at the customer's own risk.

There are general best-practice solutions, these include setting the antivirus software to not scan the systems during operating hours and that the Vizrt components, as well as drives on which clips and data are stored, are excluded from their scans (as previously stated, these measures cannot be guaranteed).

#### Technical Support

For technical support and the latest news of upgrades, documentation, and related products, visit the Vizrt web site at [www.vizrt.com.](http://www.vizrt.com)

#### Created on

2024/03/06

# Contents

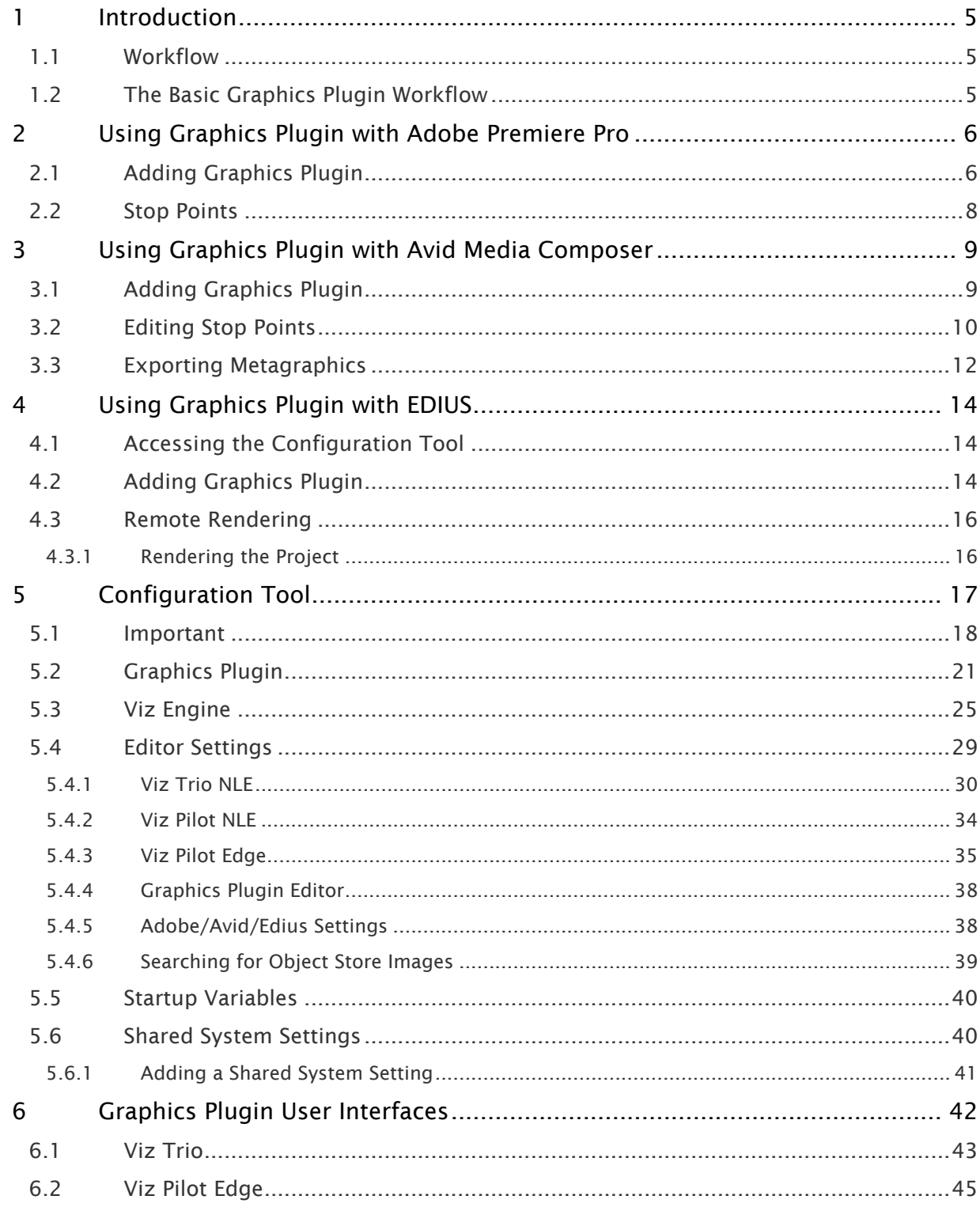

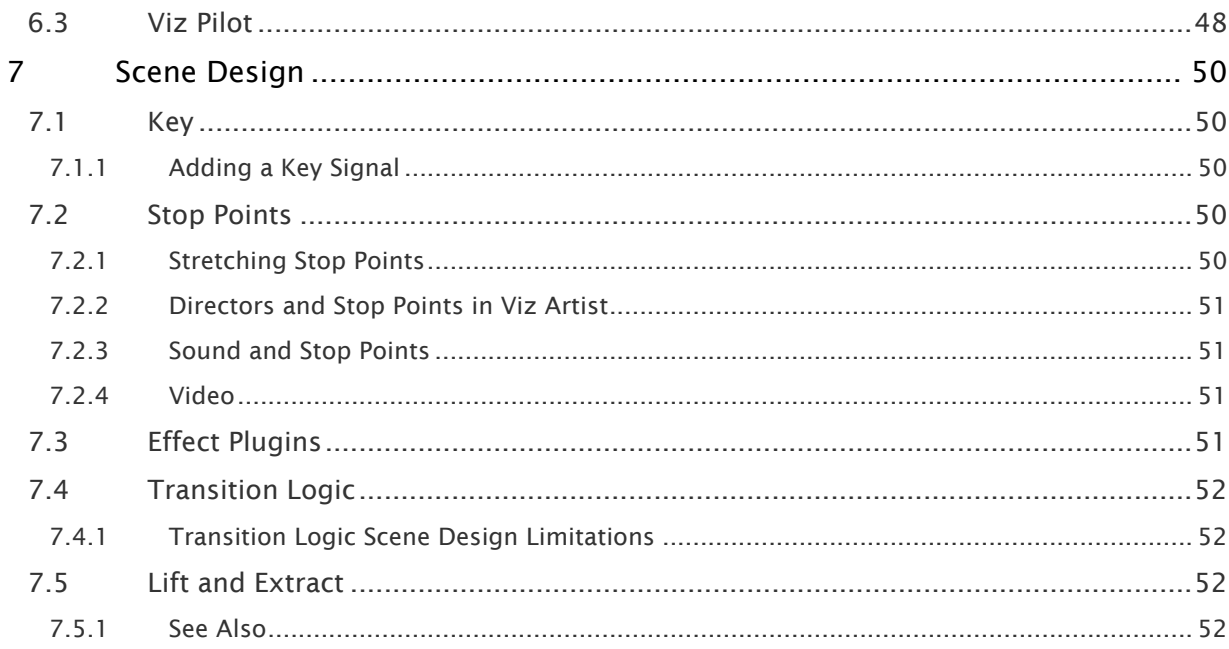

# <span id="page-4-0"></span>1 Introduction

Graphics Plugins for Adobe Premiere Pro, Avid and Edius are available in this version. This guide focuses on workflows related to these plugins.

For information about other supported Graphics Plugins, please go to the relevant version of the [Graphics Plugin Administrator Guide.](http://docs.vizrt.com/viz-nle.html)

### <span id="page-4-1"></span>1.1 Workflow

A typical workflow starting with scene and template design, and ending with video rendering and playout, consists of the following steps:

- 1. A graphics designer creates a scene in Viz Artist.
- 2. The scene is either added as a template to a Viz Trio show or created as a template to use with Viz Pilot in Template Wizard.
- 3. An editor or a journalist edits a video using an NLE system.
	- Using Vizrt's Graphics Plugin, the user can access and add graphics to the video.
	- [Graphics properties can be edited using the graphics templates in either Viz Trio, Viz](#page-47-0)  Pilot or [Viz Pilot Edge.](#page-44-0)
- 4. The video clip is rendered and saved to a shared file server or a Media Asset Management (MAM) system, such as Viz One.
- 5. Once the file is saved or posted to the MAM system, it can also be added to a playlist for playout on Viz Engine.

# <span id="page-4-2"></span>1.2 The Basic Graphics Plugin Workflow

 $\cdot$  Import video > Import graphic > Move graphic to video

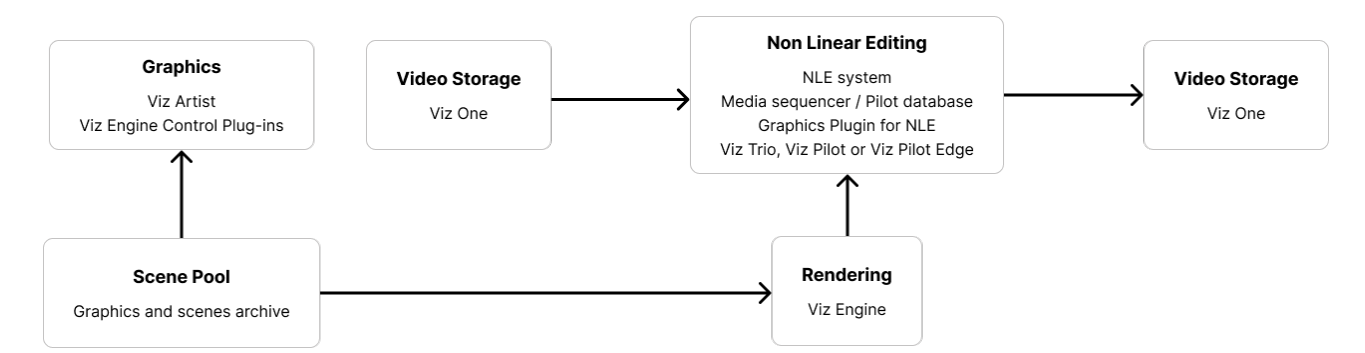

While third party NLE workstations have different ways of importing and inserting graphics into a video, Graphics Plugin itself has the same interface across all third-party programs.

# <span id="page-5-0"></span>2 Using Graphics Plugin With Adobe Premiere Pro

This section explains the required steps on how to add Vizrt graphics to the timeline in Adobe Premiere Pro, and how to use stop points.

- [Adding Graphics Plugin](#page-5-1)
- [Stop Points](#page-7-0)

# <span id="page-5-1"></span>2.1 Adding Graphics Plugin

- 1. Create a new project or open an existing project in Adobe Premiere Pro.
- 2. Add a *Transparent Video* clip to the project:
	- In the Project panel, make sure that the Project tab is selected, and click the New Item button in the lower right corner.
	- In the menu that appears, click Transparent Video...

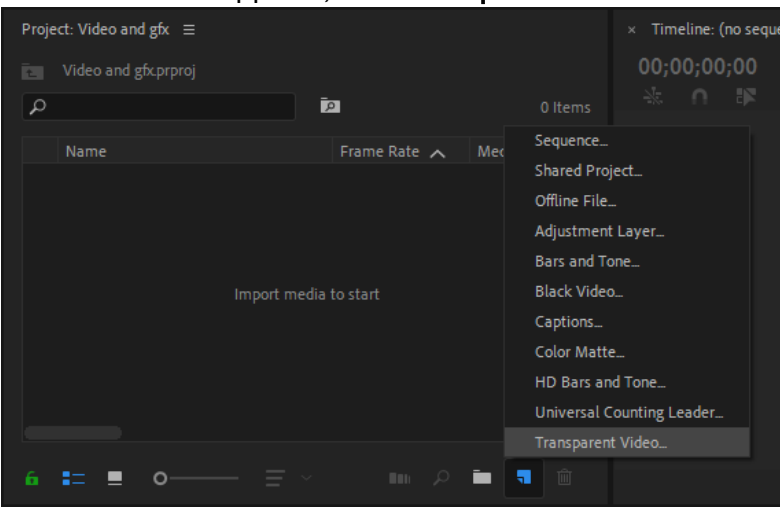

- In the New Transparent Video dialog box that opens, select your Video Settings and click OK.
- Drag the new transparent video clip to the Timeline.
- 3. Add Graphics Plugin to the project:
	- In the Project panel, click the Effects tab. (If the tab is not visible, select it from the Window drop-down menu bar).
	- Navigate to Video Effects > Vizrt > Graphics Plugin.

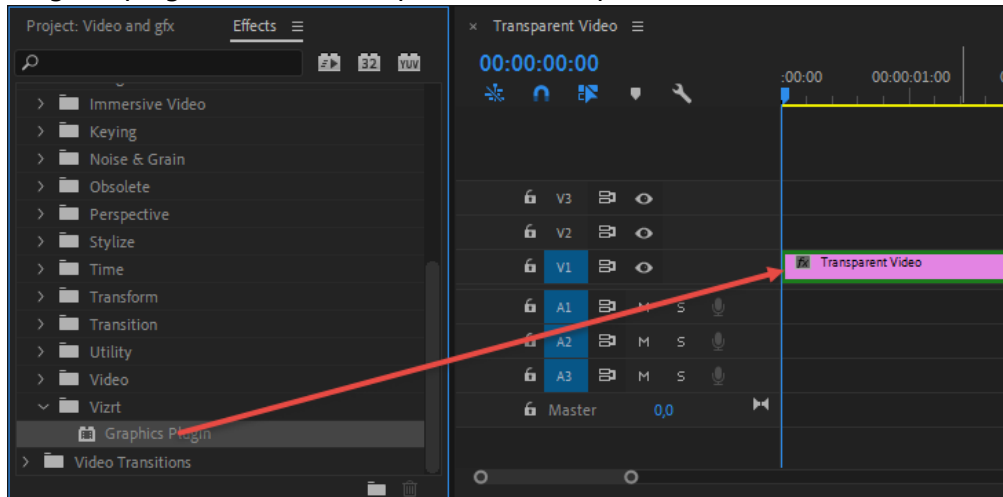

• Drag the plugin onto the transparent video clip in the Timeline.

- 4. Select the transparent video clip that holds the plugin.
- 5. Click the Effect Controls tab. (If the tab is not visible, select it from the Window drop-down menu bar).
- <span id="page-6-0"></span>6. Expand the Graphics Plugin option in the Video Effects list.
- 7. Click the Edit button to access the specified (done in the [Configuration Tool](#page-16-0)) Graphics Plugin User Interface [\(Viz Trio](#page-42-0), [Viz Pilot Edge,](#page-44-0) [Viz Pilot](#page-47-0)) and to use Vizrt graphics.
- 8. Click the Setup... button (see image below) to access the Configuration Tool where you can, among many things, select your preferred Graphics Plugin User Interface. Go to the [Configuration Tool](#page-16-0) section for more details.
	- Note: The NLE application freezes when the Configuration Tool or the User Interface is open.  $\mathbf{A}$

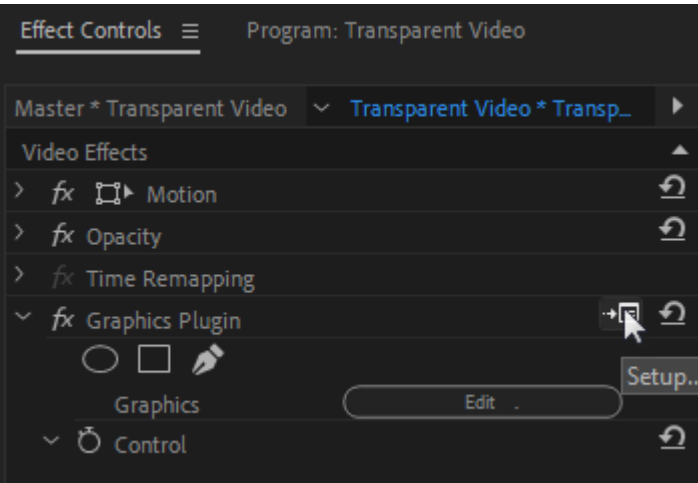

- 9. Back in Adobe Premiere Pro, a graphics element has now been added to the transparent video clip.
- 10. Create another Transparent Video with graphics plugin and drag it to the timeline to have multiple graphics.

## <span id="page-7-0"></span>2.2 Stop Points

Stop points are added to a graphics scene to control the playout of the animation.

Adding a graphic using the Graphics Plugin there is a stop point editor that allows you to adjust the length of the stop points.

The stop point editor is located in the Effect Controls tab > Graphics Plugin > Control:

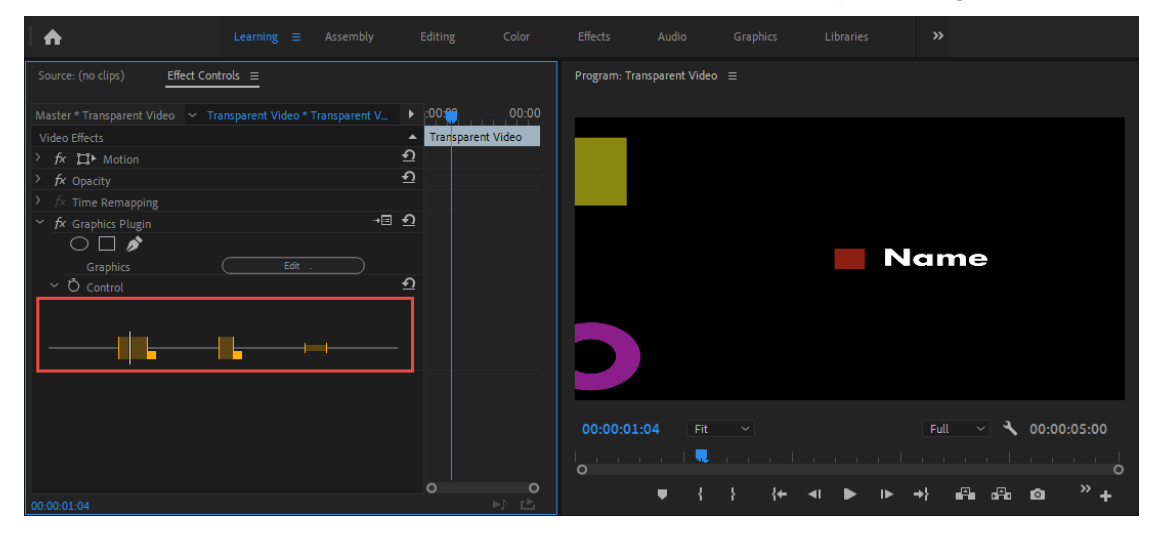

Click and drag the small square next to the stop point you want to adjust:

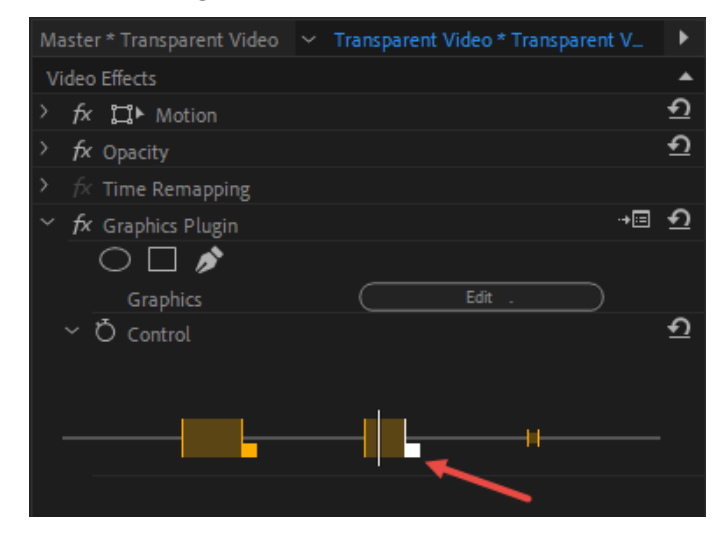

# <span id="page-8-0"></span>3 Using Graphics Plugin With Avid Media Composer

This section shows you how to add Vizrt graphics to the timeline in Avid Media Composer, and how to use stop points.

- [Adding Graphics Plugin](#page-8-1)
- [Editing Stop Points](#page-9-0)
- [Exporting Metagraphics](#page-11-0)

# <span id="page-8-1"></span>3.1 Adding Graphics Plugin

- 1. In Avid Media Composer, create a new project.
- 2. Import a video through the Source Browser window.
- 3. Click on the film icon on the item that you imported, and drag it into the Timeline window.

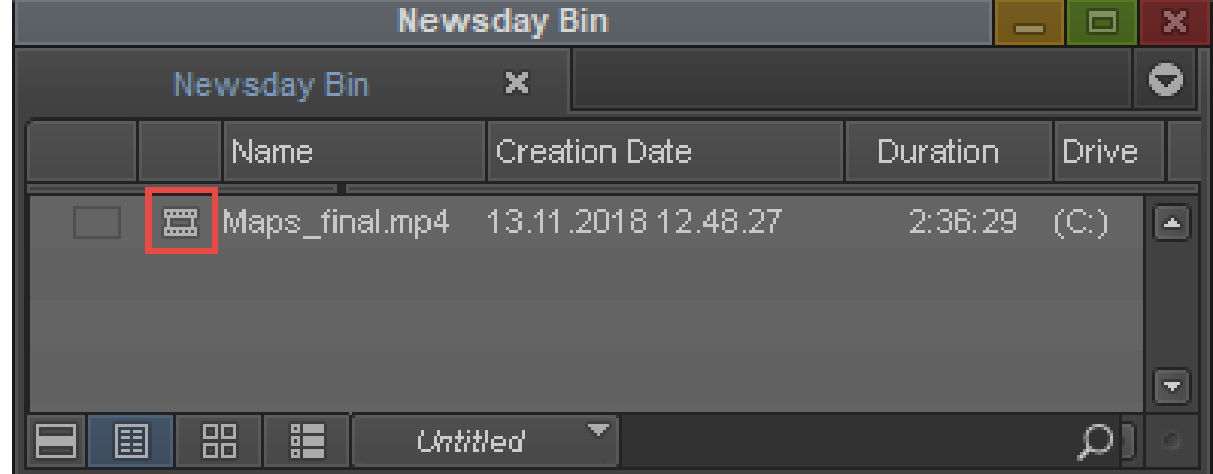

4. In the Project window, click on the **Effect Palette** tab (represented by a square purple icon), select Vizrt *>* Graphics Plugin, and drag it into a separate video track on the Timeline.

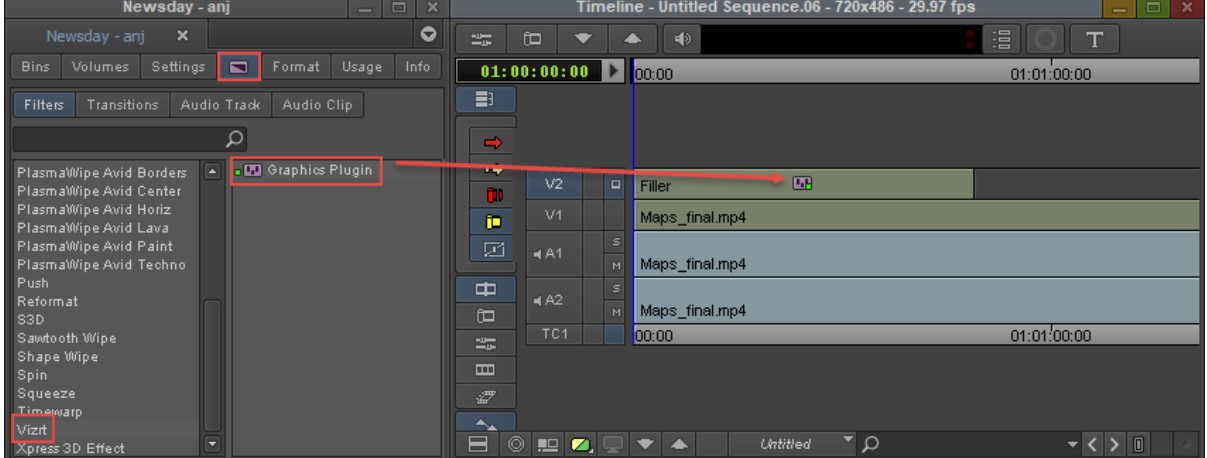

- <span id="page-8-2"></span>5. Open the Effect Editor by going to Tools *>* Effect Editor.
- 6. In the Effect Editor window, under Graphics Plugin, click Editor to start importing graphics into Avid Media Composer. [Viz Trio,](#page-42-0) [Viz Pilot Edge](#page-44-0) or [Viz Pilot](#page-47-0) start depending on the specified Graphics Plugin User Interface in the [Configuration Tool.](#page-16-0)

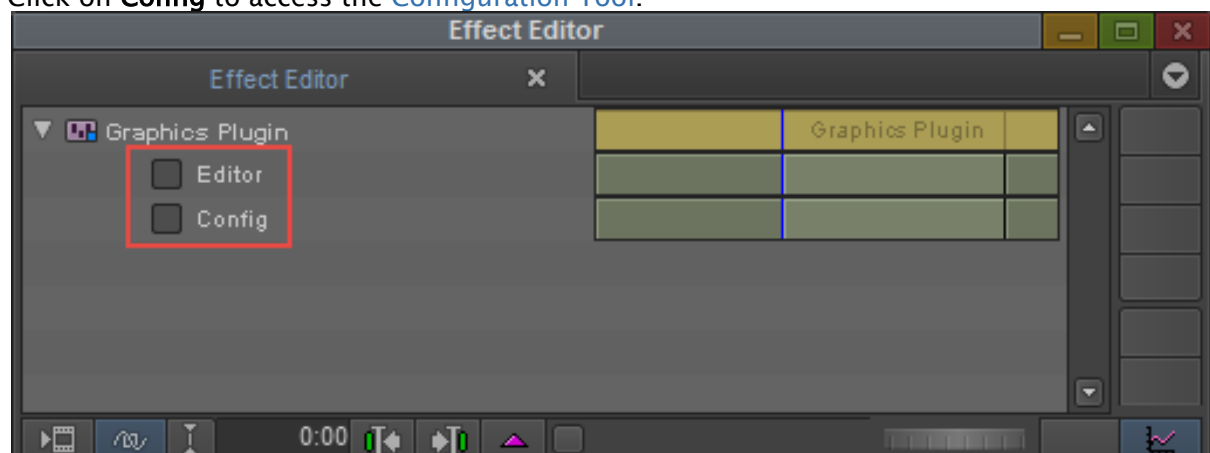

7. Click on **Config** to access the [Configuration Tool](#page-16-0).

8. Check that you are in Effect mode in order to see graphics animations in the Preview windows.

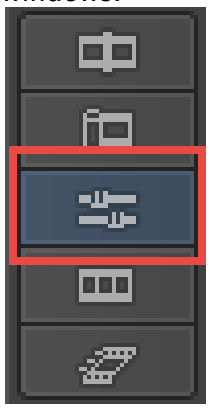

9. Play the video clip or scrub the timeline to see the new effect.

# <span id="page-9-0"></span>3.2 Editing Stop Points

Stop points are added to a graphics scene to control the playout of the animation. Graphics Plugin contains a stop point editor that allows you to adjust the length of the stop points when adding a graphic.

To access the stop point editor open the Effect Editor:

 $\cdot$  Go to Tools from the top menu and select **Effect Editor** in the drop-down list.

Under Graphics Plugin, select the Toggle show/hide option.

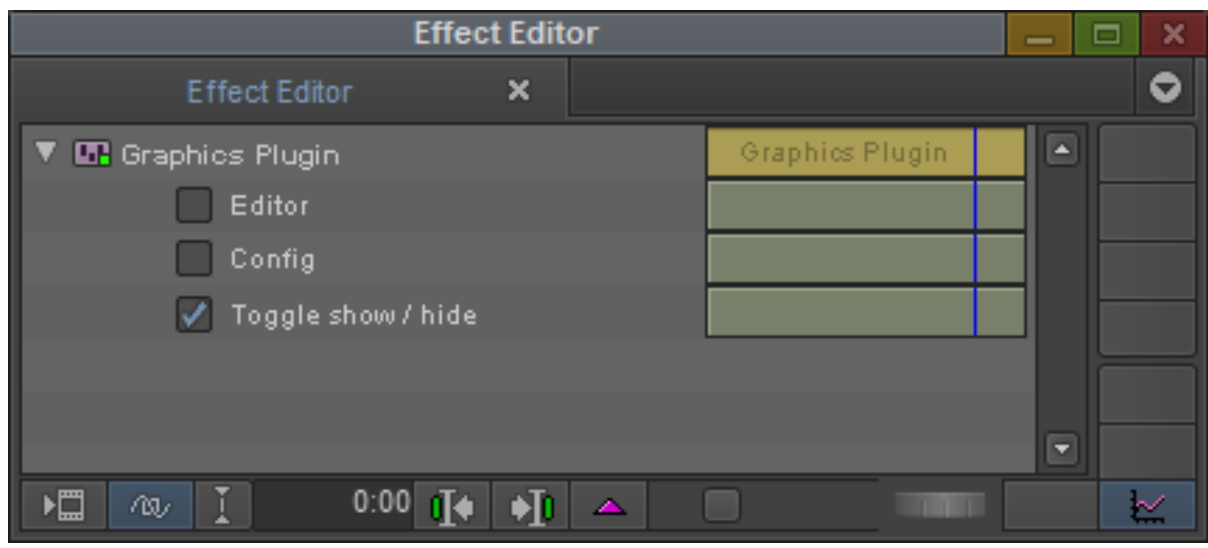

Click enable. A stop point editor appears at the bottom of the preview window:

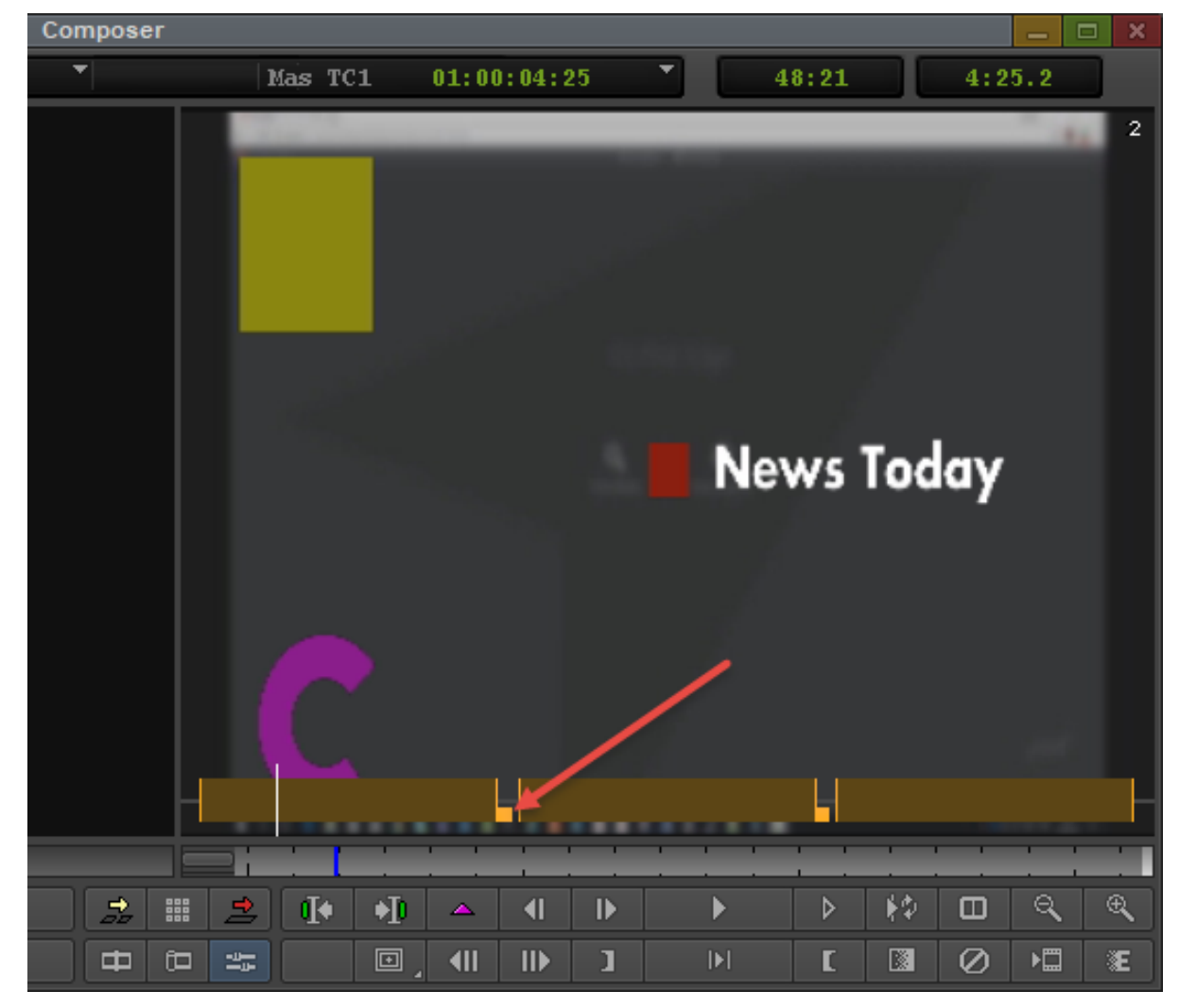

Click the small square next to the stop point and drag to adjust it.

# <span id="page-11-0"></span>3.3 Exporting Metagraphics

Exporting sequences as metagraphics allows users to export metagraphics without burning graphics into the video. To enable, select the effect and tick the Metagraphics checkbox of the Vizrt Graphics Plugin.

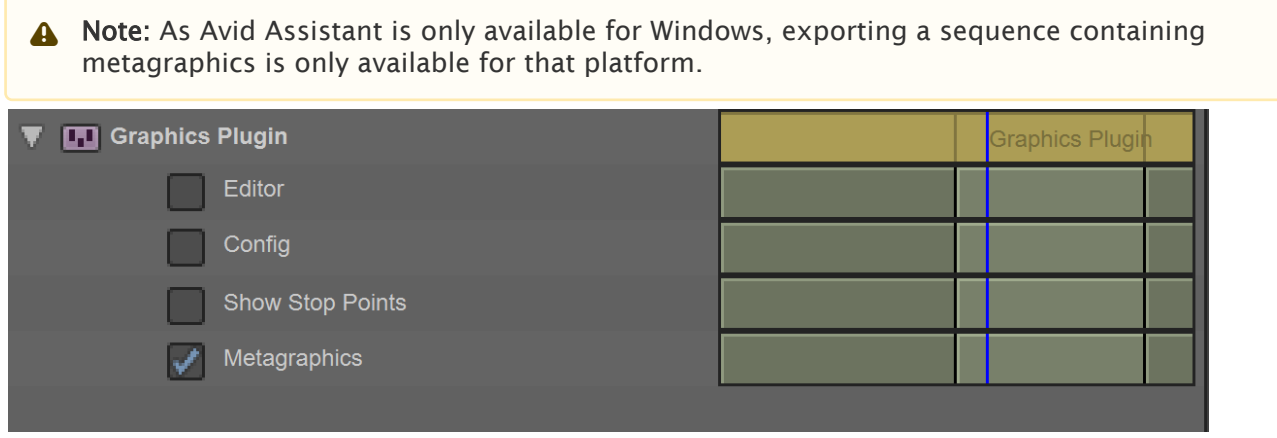

When a user creates a new Vizrt Graphics Plugin effect, the default value for the Metagraphics checkbox is read from a setting. This can be changed in Avid settings.

- 1. Click on Config to access the [Configuration Tool](#page-16-0).
- 2. Click the Advanced tab and in Settings view select Avid settings.

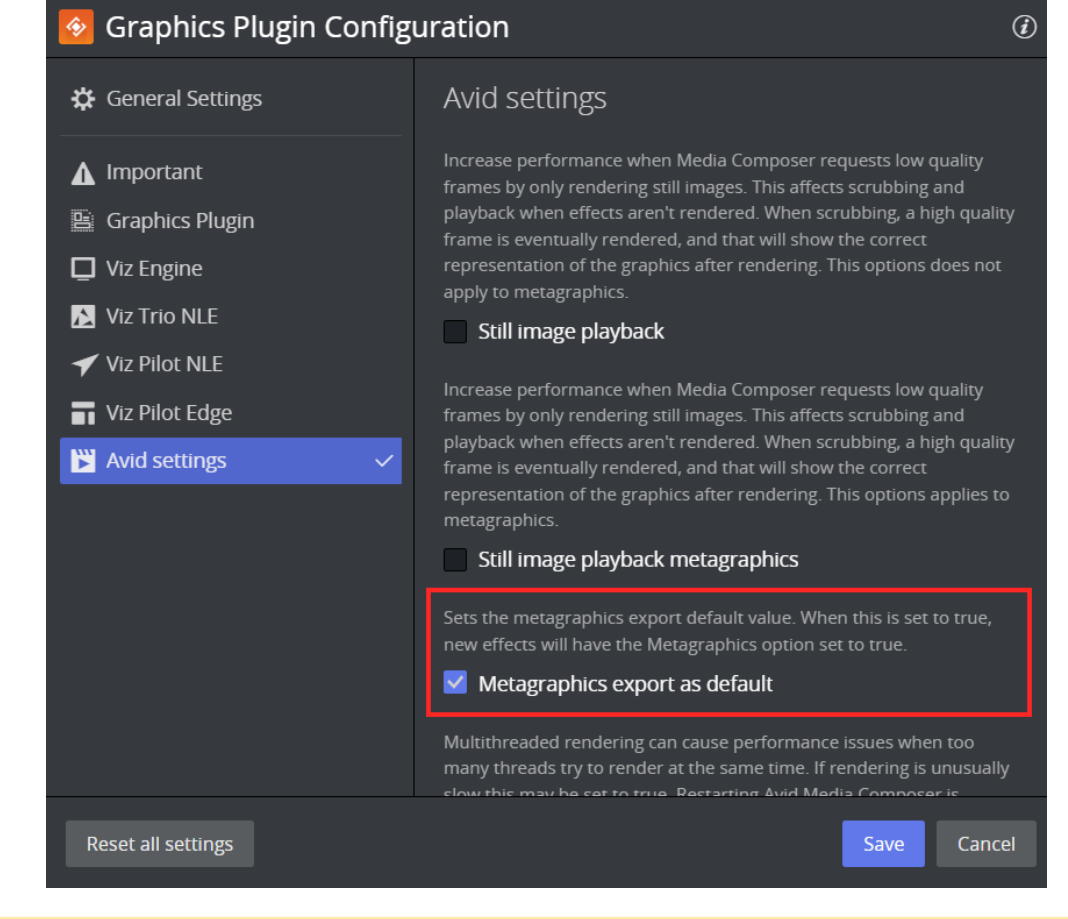

#### 3. Set Metagraphics export as default to the desired value.

Note: Avid Assistant must be installed to export graphics to Viz One. See the *Avid Assistant User Guide* for more information.

# <span id="page-13-0"></span>4 Using Graphics Plugin With EDIUS

This section shows you how to add Vizrt graphics to the timeline in EDIUS.

- [Accessing the Configuration Tool](#page-13-1)
- [Adding Graphics Plugin](#page-13-2)
- [Remote Rendering](#page-15-0)

# <span id="page-13-1"></span>4.1 Accessing The Configuration Tool

To open the Graphics Plugin Configuration Tool in EDIUS, go to Tools > Vizrt Graphics Plugin:

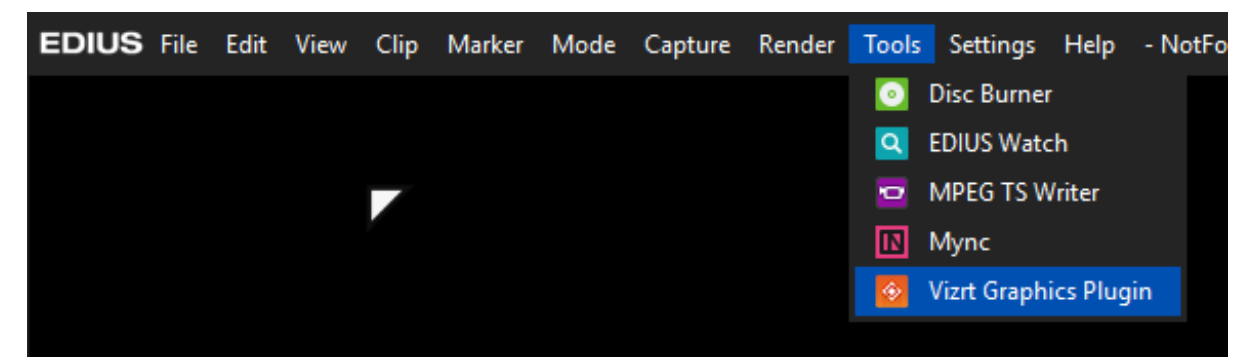

The Configuration Tool opens in a separate window where you can select your preferred Graphics Plugin User Interface, among other things. See [Configuration Tool](#page-16-0) for more details.

# <span id="page-13-2"></span>4.2 Adding Graphics Plugin

Before you can use Vizrt graphics, you must add Graphics Plugin to your project:

1. Create a new project or open an existing project in EDIUS.

- **EDIUS** Untitled1 G, **鬼。 偏。 曰。** ※ 唱 自 コ・ビー <u>,</u> 图 C: ī Sequence1 ×. 00:00:12:00 00:00:00:00 00:00:04:00 00:00:08:00 00:00:16  $\Rightarrow$ 1 Second  $\overline{A}$  $\blacktriangleleft$  $4V$ D ⇒  $\blacktriangleright$ **Vizrt Graphics Plugin** New Clip ×  $3V$ E  $\Rightarrow$ Add Clip...  $Skift + CtrI + O$ Color Bars  $\mathbf{r}$ **Color Matte** New Seguence  $2V$ E  $\Rightarrow$ QuickTitler 1 VA  $\blacksquare$ **自** Paste  $Ctrl + V$  $\leftrightharpoons$  $\blacksquare$ ٠  $A^1$  $\blacktriangleright$ [ Add Transition  $Ctrl + P$  $1T$  $\blacksquare$ £ Delete Gap  $\leftrightharpoons$  $A_4^3$  $\triangleright$  1 A ٠ŧ,  $A_6^5$ <br> $A_8^7$ <br> $A_{10}^9$  $\triangleright$  2 A ٠Q  $\leftrightharpoons$ Delete In/Out  $\triangleright$  3 A  $\leftrightharpoons$ ٠Q Ripple Delete In/Out Alt + D  $+4A$  $\leftarrow$ ٠đ  $A_{12}^{11}$ Select
- 3. A graphics element appears on the timeline at the same time as the **Graphics Plugin Editor** opens in another window.

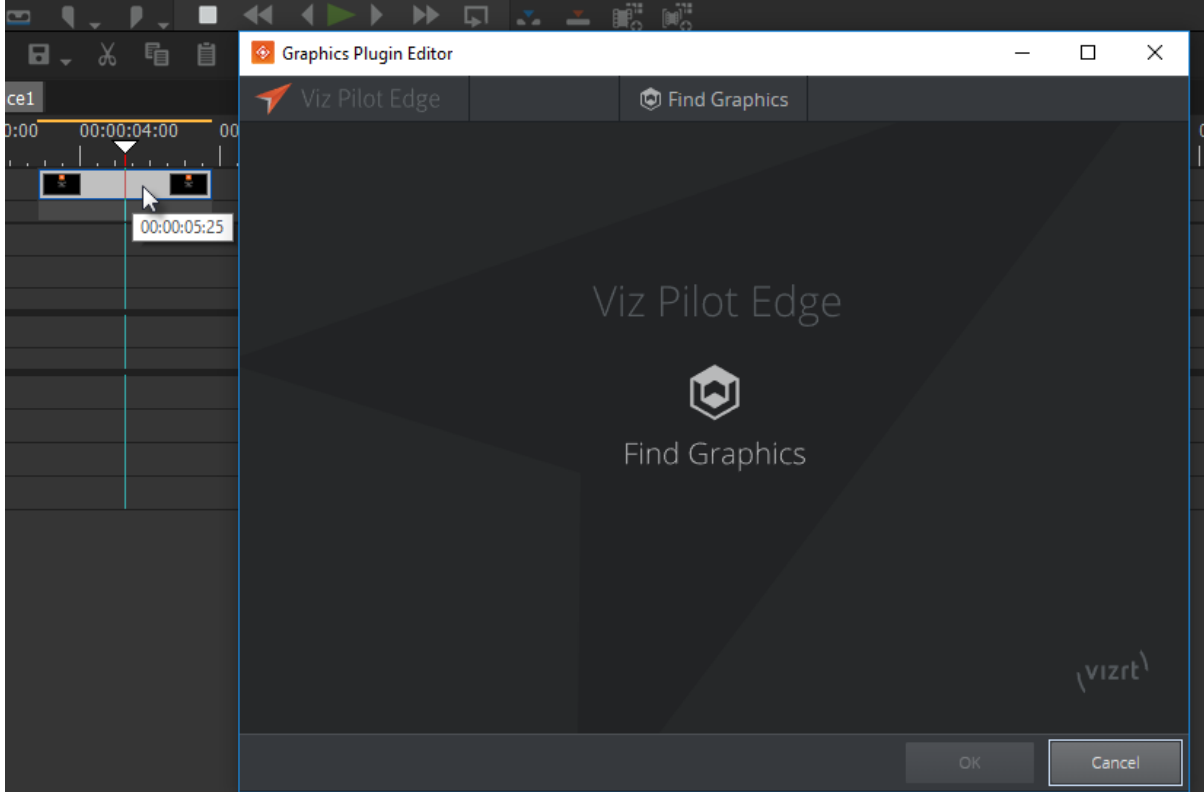

2. Right-click on a video track on the timeline and select **New Clip > Vizrt Graphics Plugin**:

4. After closing the Graphics Plugin Editor, you can double-click the graphics element on the timeline to open it again to change or edit the graphics.

A Note: For information about the graphics, right-click the graphics on the timeline and select Properties....

### <span id="page-15-0"></span>4.3 Remote Rendering

After setting up server-side rendering following the Configuring Server-side Rendering, you can remotely render an Edius project that contains Vizrt graphics.

#### <span id="page-15-1"></span>4.3.1 Rendering the Project

- 1. Go to File->Export->Print to File (F11).
- 2. Check the XRE checkbox and select the configured XRE server.
- 3. Click Export. The XRE Monitor displays a new job and progress report.

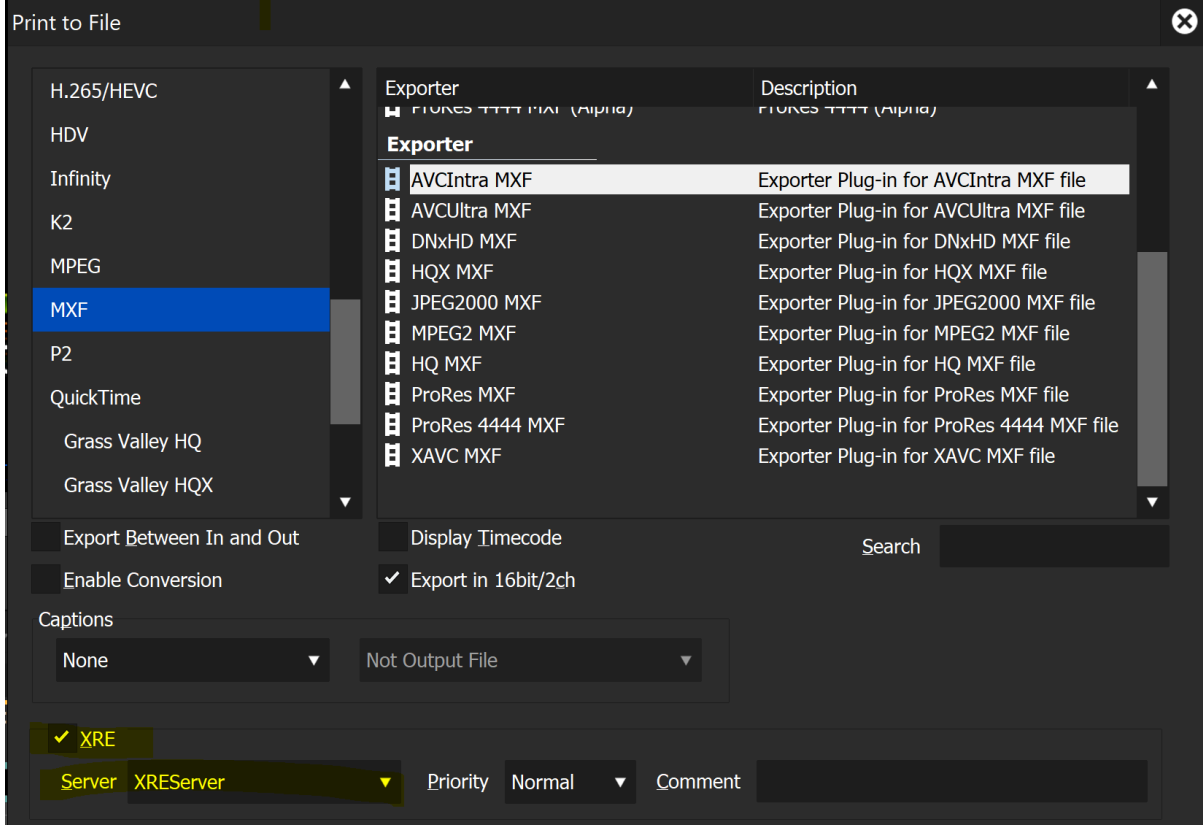

#### See also

• Configuring Server-side Rendering on the [Graphics Plugin Admin Guide.](http://docs.vizrt.com/viz-nle.html)

# <span id="page-16-0"></span>5 Configuration Tool

The Configuration Tool is the same for all applications. This section describes the UI and its options.

- Reset all settings: Resets all settings to default (factory settings).
- Save: Saves the current configuration.
- Cancel: Cancels all changes and closes the Configuration Tool.

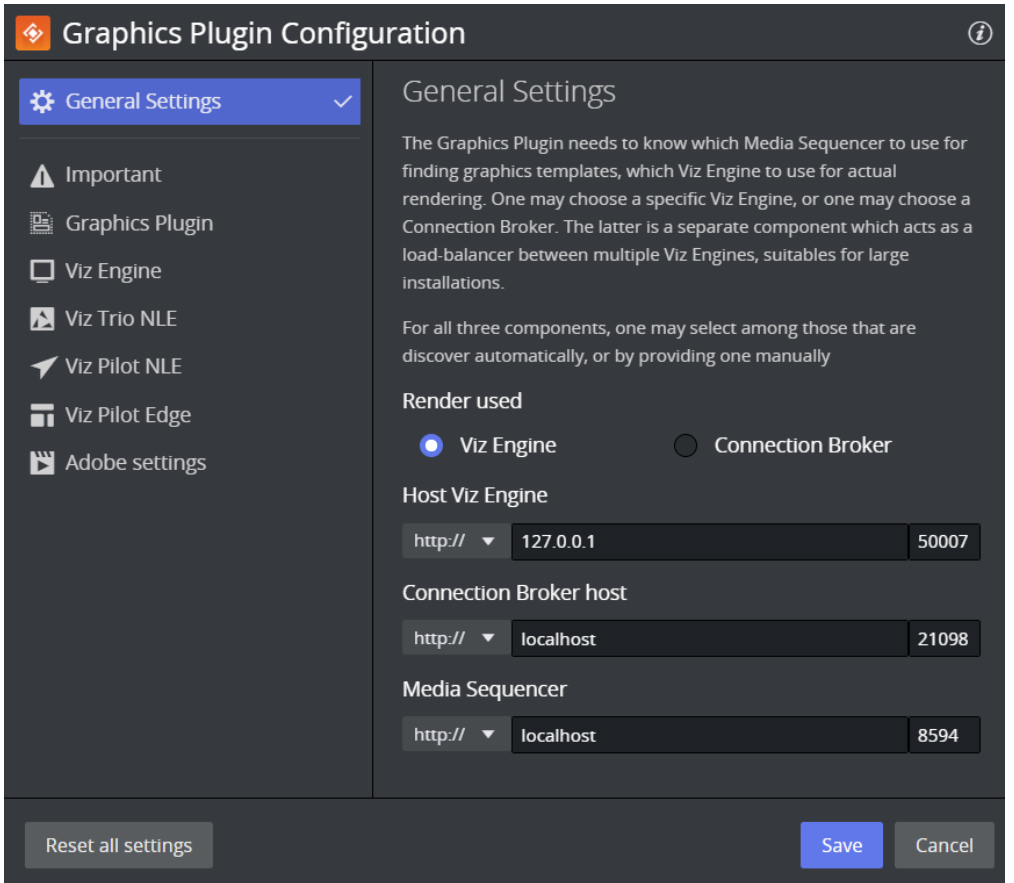

The General section is selected by default with the following settings:

- Render used:
	- Viz Engine or Connection Broker: Specify one of them for rendering.
- Media Sequencer: Specify the Media Sequencer.

**1** Info: Connection Broker is a separate component that acts as a load-balancer for multiple Viz Engines. It is suitable for big installations.

A description of configurable settings below the General section, follows:

- [Important](#page-17-0)
- [Graphics Plugin](#page-20-0)
- [Viz Engine](#page-24-0)
- [Editor Settings](#page-28-0)
- [Viz Trio NLE](#page-29-0)
- [Viz Pilot NLE](#page-33-0)
- [Viz Pilot Edge](#page-34-0)
- [Graphics Plugin Editor](#page-37-0)
- [Adobe/Avid/Edius Settings](#page-37-1)
- [Searching for Object Store Images](#page-38-0)
- [Startup Variables](#page-39-0)
- [Shared System Settings](#page-39-1)
	- [Adding a Shared System Setting](#page-40-0)

### <span id="page-17-0"></span>5.1 Important

Shows the most important settings needed to run Graphics Plugin:

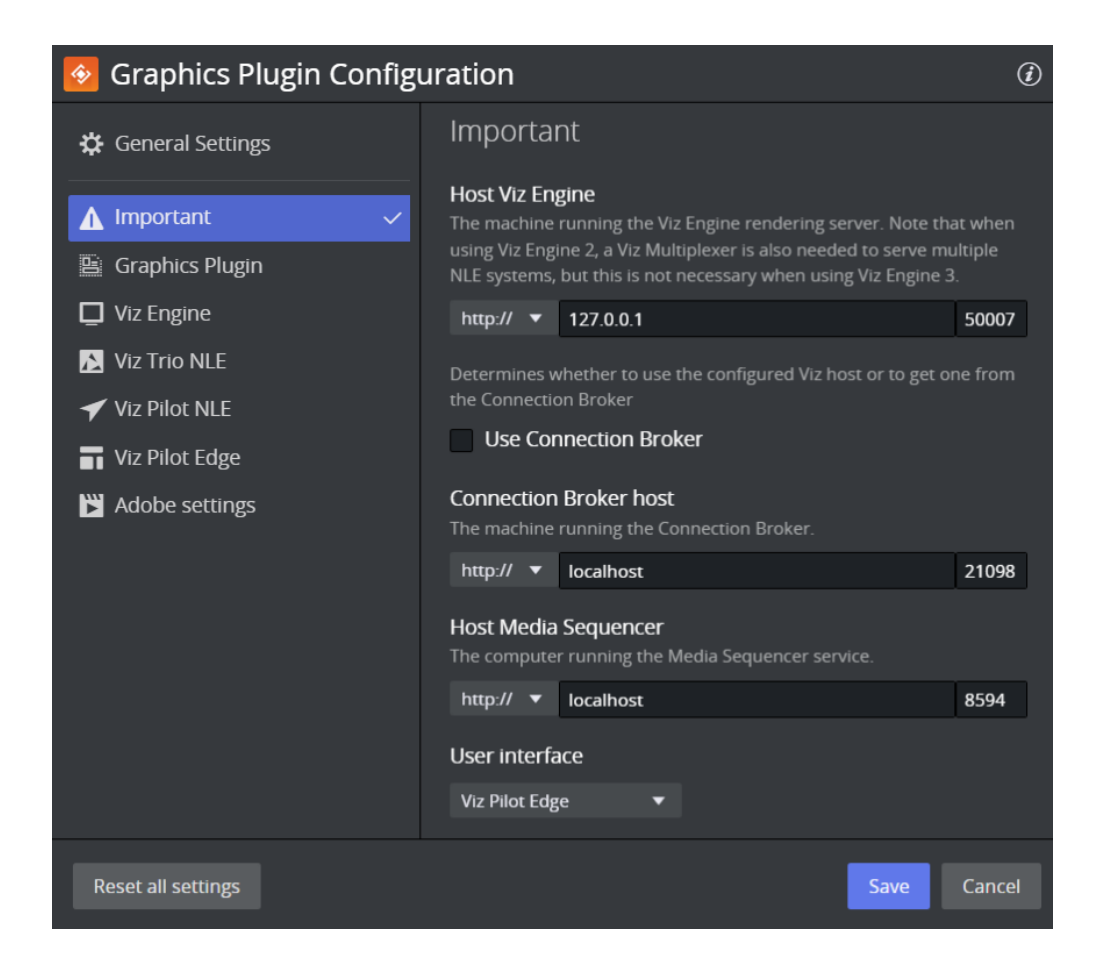

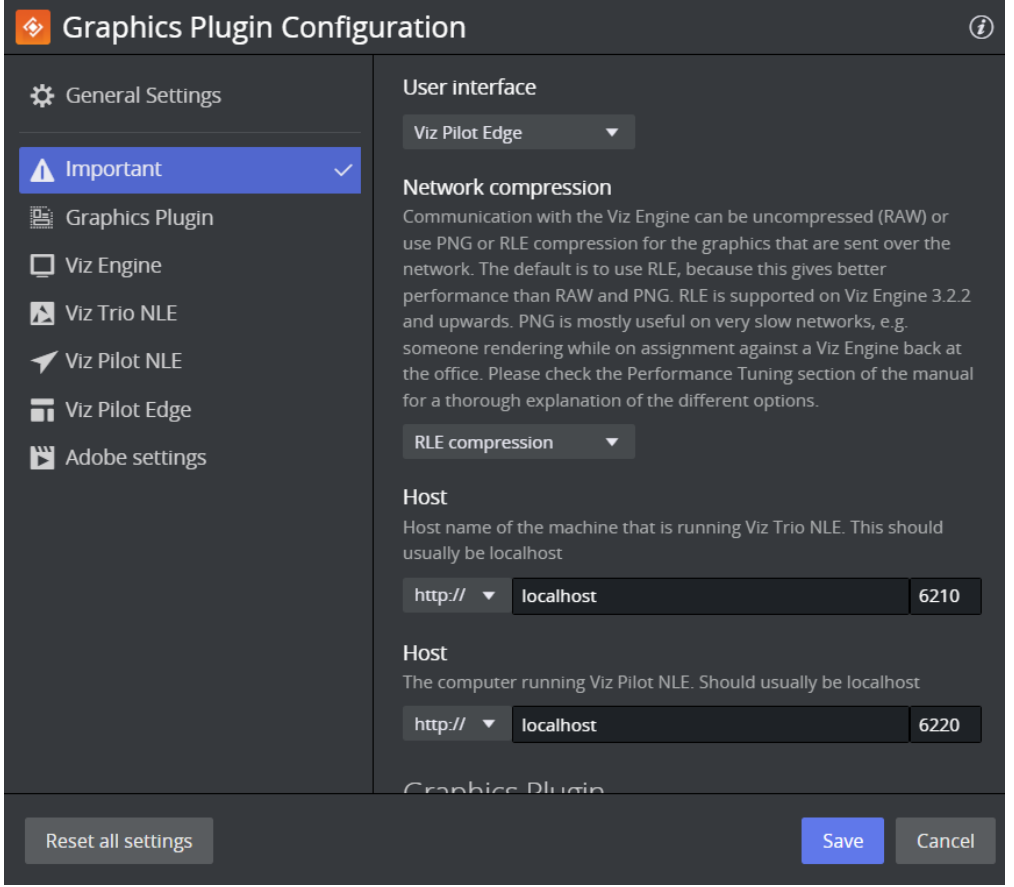

- Host Viz Engine: Sets the hostname or IP address of the Viz Engine renderer.
- Use Connection Broker: See Connection Broker in the *Graphics Plugin Administrator Guide*.
- Connection Broker host: Sets the host of the computer running the connection broker.
- Host Media Sequencer: Sets the host of the computer running the Media Sequencer service.
- . User Interface: See [Graphics Plugin User Interfaces.](#page-41-0)
- Network compression: See [Network compression](#page-27-0) under Viz Engine below.
- Viz Trio NLE Host: Defines the hostname of the machine running the Viz Trio NLE. Typically *localhost*.
- Viz Pilot NLE Host: Defines the hostname of the machine running the Viz Pilot NLE. Typically *localhost*.

# <span id="page-20-0"></span>5.2 Graphics Plugin

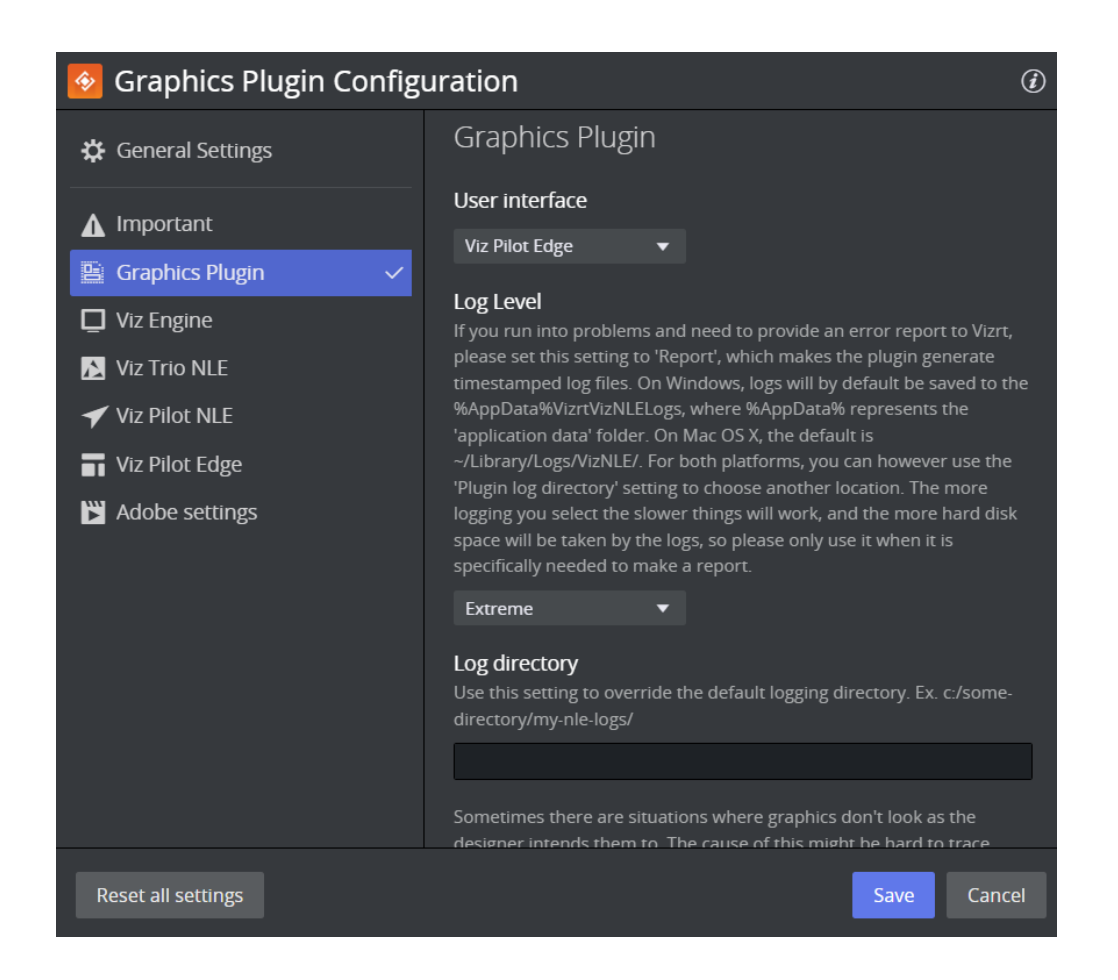

 $\mathcal{L}$ 

#### **Graphics Plugin Configuration**  $\hat{\mathbf{z}}$

※ General Settings

#### A Important

- Graphics Plugin
- $\Box$  Viz Engine
- Viz Trio NLE
- **◆ Viz Pilot NLE**
- Viz Pilot Edge
- Adobe settings

Sometimes there are situations where graphics don't look as the designer intends them to. The cause of this might be hard to trace sometimes, but this setting tells the plugin to dump all frames and fields it renders to the filesystem. This allows you and Vizrt support staff to narrow down graphics issues. The frames/fields will be dumped in a subdirectory below the 'Plugin log directory'. Please be aware that turning this setting on will severly slow down your system and is only meant for debugging. After you are done debugging, we strongly recommend turning this setting off again. The dumped frames and fields need to be manually cleaned by the user as they will use a large amount of disk space.

#### Should log fields/frames

#### **Color correction**

Do you want to apply color correction in the form of capping to safe broadcast levels?

None

#### Field dominance

In case the host application consistently reports a wrong field dominance to the plugin, you can use this to force the plugin to host application when the host application states that there is no field

Save

Cancel

Autodetect

Reset all settings

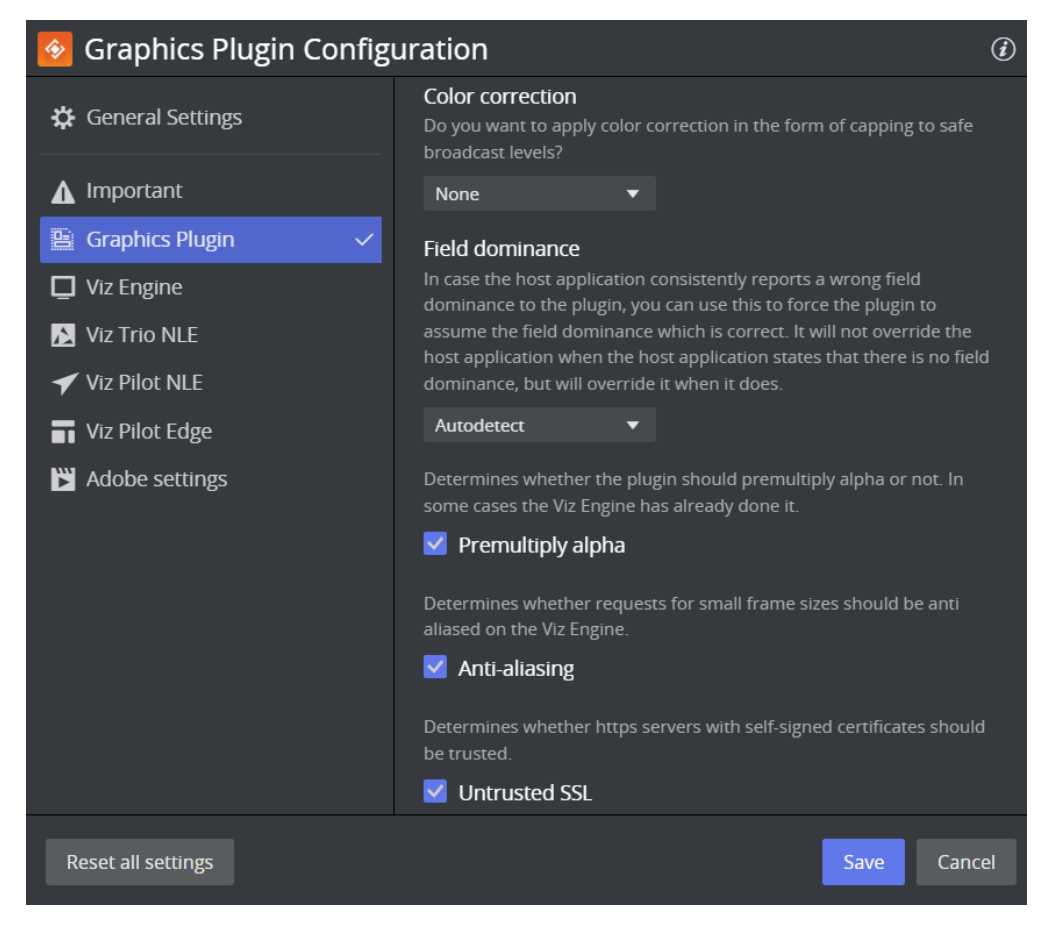

- User Interface: Sets the interface to use for selecting graphics templates. Templates using the same scene but opened from Viz Trio, Viz Pilot or Viz Pilot Edge are different entities. Once an editor is set and used to add a graphic effect to the timeline, the effect is also bound to that editor. To create an effect with a template from another editor, the old effect must first be deleted, a new editor configured, and then a new effect created.
- Log Level: Set the log level to provide an error report to Vizrt. Only do so when you need to make a report, as this slows down the plugin. See the Log Files section in the *Graphics Plugin Administrator Guide* for more information on log file locations.
	- $\cdot$  None: Logs errors only, which is the default behavior.
	- Report: Generates dated log files. In almost every case, the log files include enough information to allow Vizrt to identify the issue.
	- Extreme: Generates a very large amount of logging information.
- Log directory: Use this setting to override the default logging directory. See the Log Files section in the *Graphics Plugin Administrator Guide* for more information on logging.
- Should log fields/frames: Enables the plugin to dump all frames and fields it renders to the file system, allowing the user and Vizrt support to identify issues related to the graphics. Files are dumped in a sub-directory of the Log directory.
- Color correction: Enables broadcast-safe colors. Set cap-601 to cap high and low values directly to get 16-235. Set linear-cap-601 to perform a linear recalculation of the data to 16-235. The default value is None.
- A Note: The background videos (or images) should also be at safe levels to prevent darkening on semi-transparent pixels.
	- Premultiply alpha: Configures whether the plugin pre-multiplies alpha when rendering. In some cases, the Viz Engine has already multiplied the color channels with the alpha channel.
	- Anti-aliasing: Controls whether requests for small frame sizes should be anti-aliased on Viz Engine.
	- Untrusted SSL: Controls whether HTTPS servers with self-signed certificates should be trusted.

# <span id="page-24-0"></span>5.3 Viz Engine

The Viz Engine Settings view is shown below:

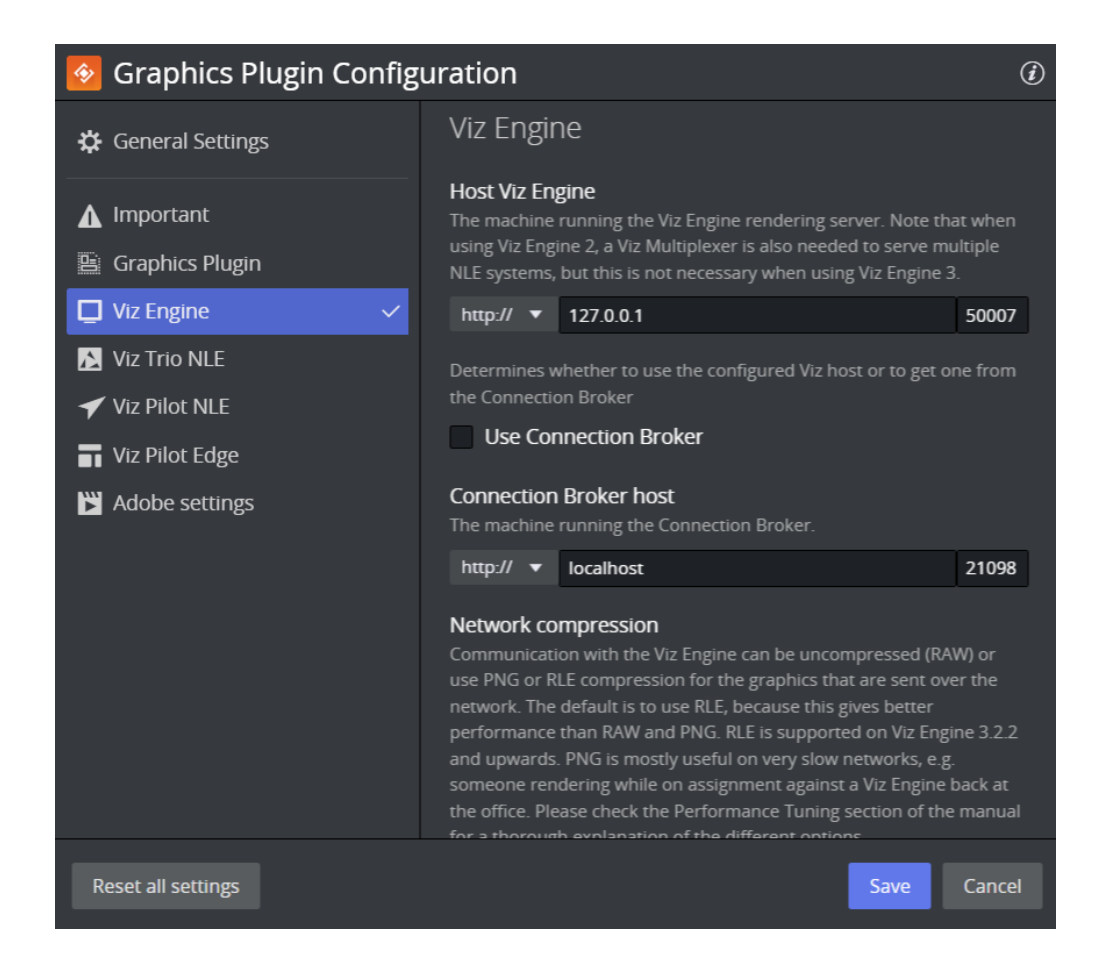

#### **Graphics Plugin Configuration**  $\mathcal{L}$  $\hat{\bullet}$ Network compression **☆** General Settings Communication with the Viz Engine can be uncompressed (RAW) or use PNG or RLE compression for the graphics that are sent over the network. The default is to use RLE, because this gives better A Important performance than RAW and PNG. RLE is supported on Viz Engine 3.2.2 Graphics Plugin and upwards. PNG is mostly useful on very slow networks, e.g. someone rendering while on assignment against a Viz Engine back at<br>the office. Please check the Performance Tuning section of the manual  $\Box$  Viz Engine for a thorough explanation of the different options. Viz Trio NLE **RLE** compression **▼** Viz Pilot NLE Prefetching, also known as caching, greatly increases the rendering Viz Pilot Edge speed when rendering a whole effect. Adobe settings V Prefetching Prefetch size Use this setting to indicate how many frames or fields the plugin should prefetch. A higher number improves start to stop rendering (prerender) performance but reduces the scrub performance.  $20$ Network timeout How long should Viz Engine connections wait for replies? Unless you have performed network measurements for your Viz Engine, you Reset all settings Save Cancel

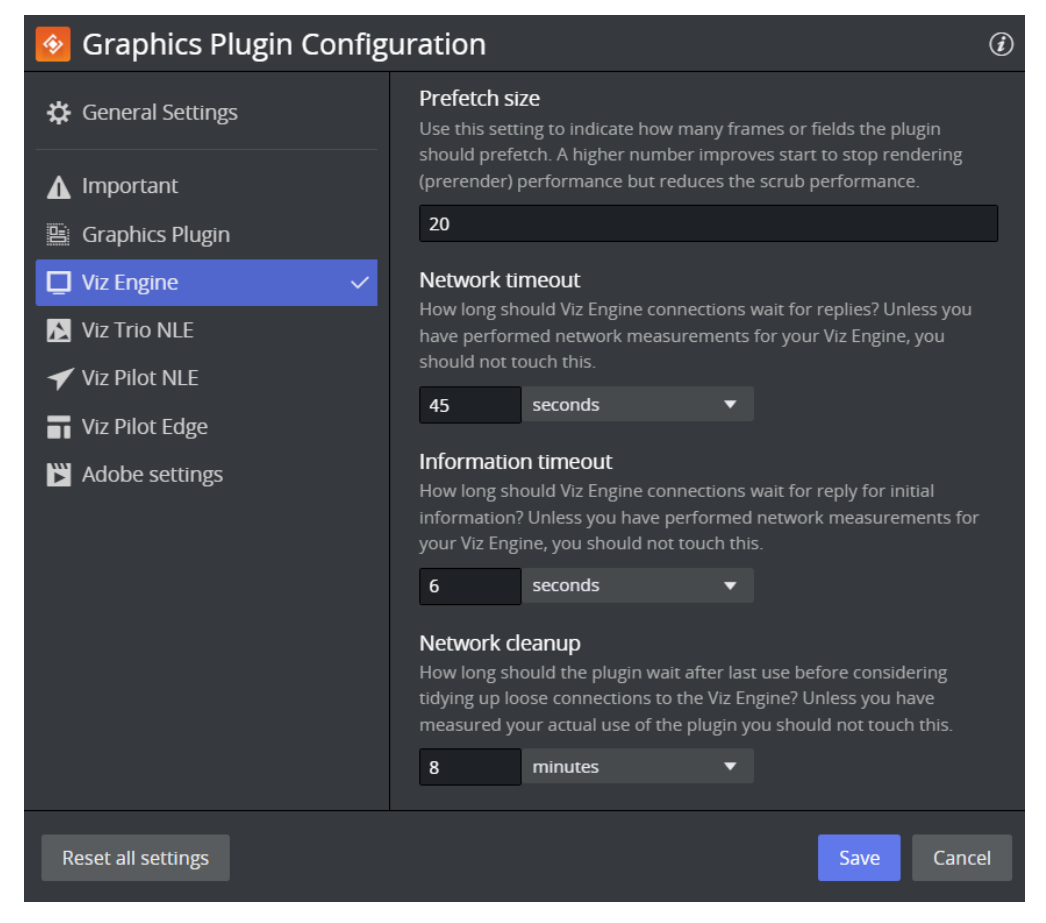

- Host: Sets the hostname or IP address of the Viz Engine renderer.
- Use Connection Broker: Enables Graphics Plugin to connect to the Connection Broker for graphics rendering.
- Connection Broker host: Sets the hostname or IP address of the Connection Broker (see [Connection Broker](http://docs.vizrt.com/graphics-plugin-guide/2.2/Connection_Broker.html)).
- <span id="page-27-0"></span>• Network compression: Sets the compression level. It is recommended to use no compression on gigabit networks, and compressed formats on slower networks (e.g. 100mbit). The default value is RLE.
	- No Compression: Sends all frames across the network uncompressed (for gigabit networks).
	- PNG (Portable Network Graphics): A lossless compression format.
	- RLE (Run-length Encoding): A lossless compression format. RLE is only supported by Viz Engine 3.2.2. and later versions (see the Software Requirements section on the *Graphics Plugin Administrator Guide*).
- Prefetching: Prefetching, also known as caching, greatly increases the rendering speed when using start to stop rendering, like Pinnacle's yellow slices, or Avid's pre-render effect mode. Failsafe mode is off.

Default value is on.

• Prefetch size: Use this setting to indicate how many frames or fields the plugin should prefetch. A higher number improves start to stop rendering (pre-render) performance but

reduces the scrub performance. Note that this option is only available if pre-fetching is enabled. Prefetch values above 50 are ignored. Default value is 20.

- Network timeout: Controls how long Viz Engine connections wait for replies. Unless network measurements for Viz Engine have been performed, this setting should not be changed. Default value is 45 sec.
- Information timeout: Controls how long Viz Engine waits for a reply for initial information. This setting should not be changed unless network measurements of Viz Engine have been performed.
- Network cleanup: Controls how long the plugin waits after last use before cleaning up loose connections to Viz Engine. This should not be changed unless the actual use of the plugin has been measured. Default value is 8 mins.
	- **A** Host port number restrictions when previewing templates on Editor

Note: Viz engine port 50007 or 50107 must be used in order to preview templates on Graphics Plugin Editor (Viz Trio, Viz Pilot or Viz Pilot Edge). These ports connect to preview ports 50008 and 50108 , respectively. See Network Requirements in the *Graphics Plugin Administrator Guide* for port numbering information.

### <span id="page-28-0"></span>5.4 Editor Settings

Toggle settings view to display settings for either the Graphics Plugin Editor, Viz Trio, Viz Pilot or Viz Pilot Edge. Common settings are presented first, followed by editor-specific settings:

- Host/URL: Sets the hostname or IP address (URL for Viz Pilot Edge app) of the machine running the Graphics Plugin Editor, Viz Trio or Viz Pilot.
- Network timeout: Controls how long connections to Graphics Plugin Editor wait for replies. This should not be changed unless network data for the Graphics Plugin Editor has been measured. Default value is 90s.
- Grace period: Controls how long Graphics Plugin waits for the editor to start everything without interruptions. Default time is 2s.

### <span id="page-29-0"></span>5.4.1 Viz Trio NLE

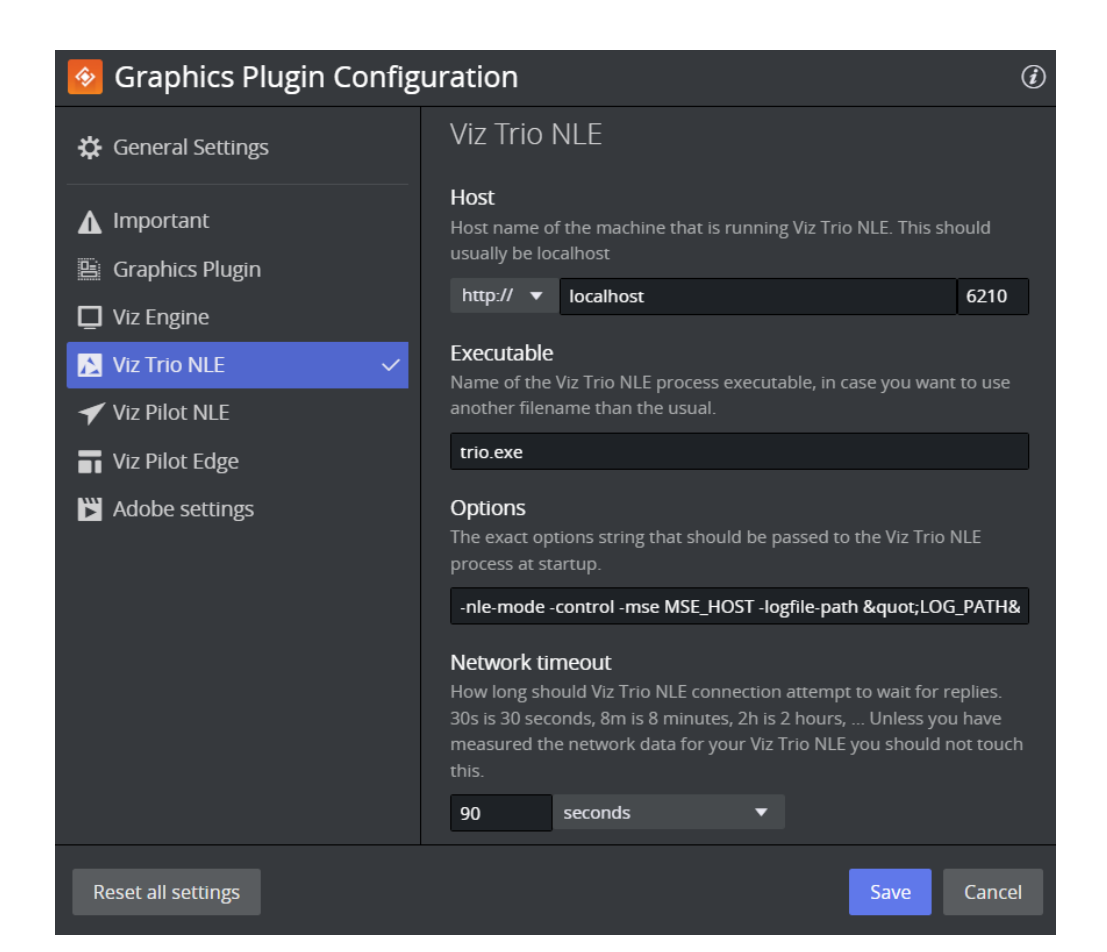

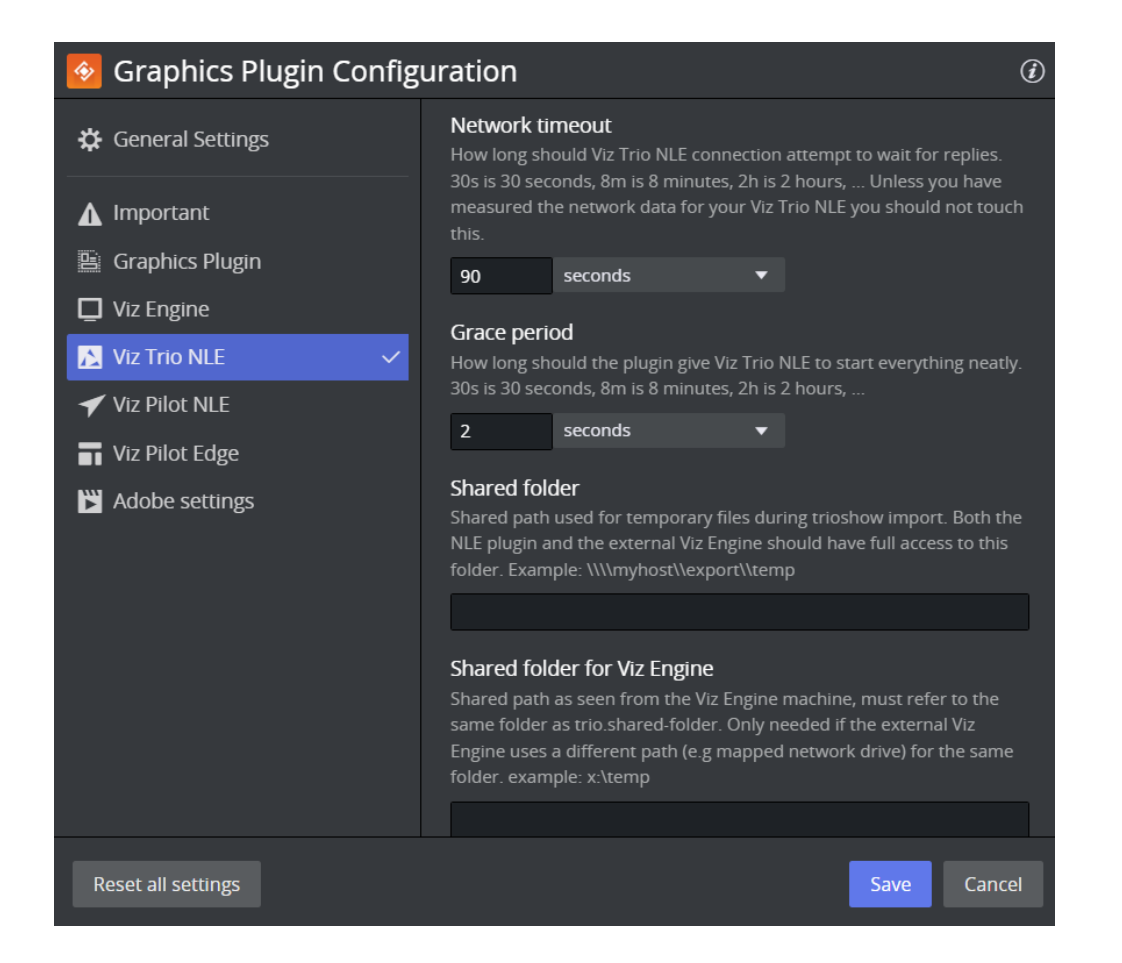

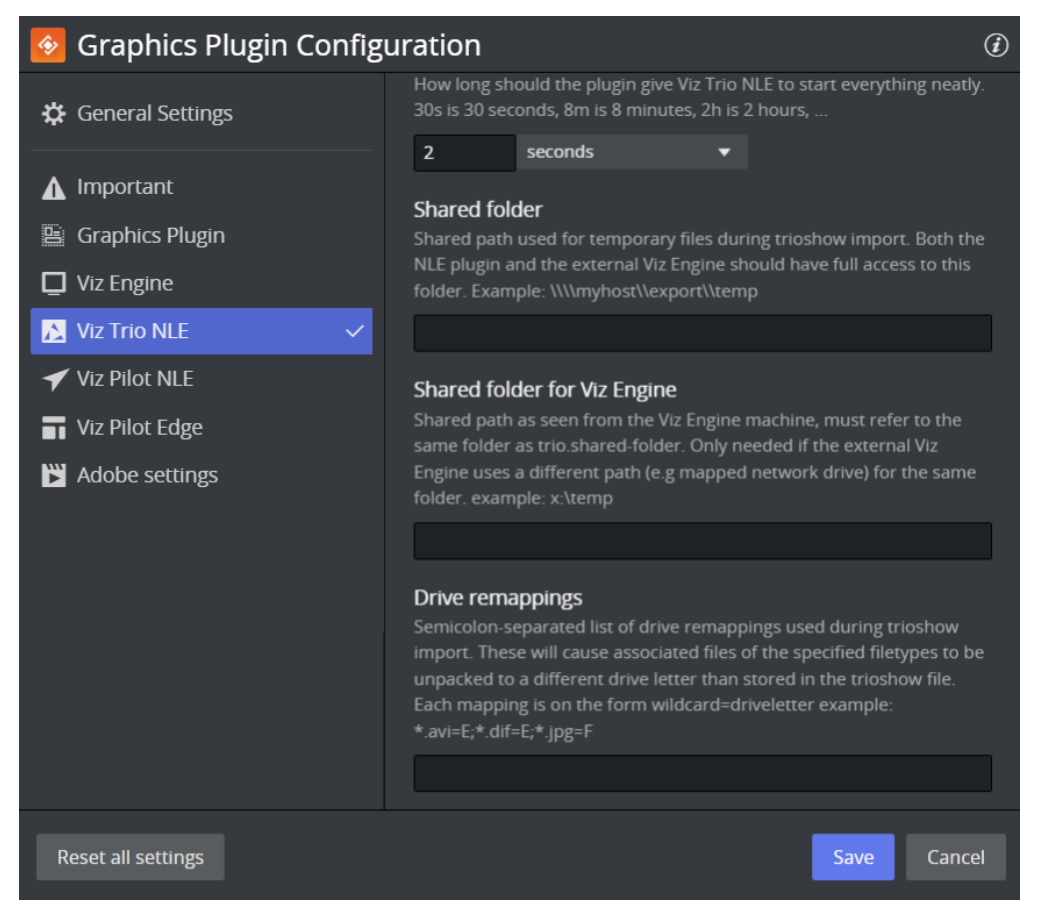

- Host: Sets the hostname or IP address of the Viz Trio renderer.
- Executable: Name of the editor's executable file. Can be changed if a different filename is in use. Default value is *trionle.exe.*
- Options: The exact command line options string passed to the editor's process at startup. For more information on command line options, see the [Startup Variables](#page-39-0) section.
- Network timeout: Controls how long connections to Graphics Plugin Editor wait for replies. This should not be changed unless network data for the Graphics Plugin Editor has been measured. Default value is 90s.
- Shared folder: Shared path used for temporary files during import of Viz Trio shows. Both the Graphics Plugin and the external Viz Engine should have full access to this folder.
- Shared folder for Viz Engine: Shared path as seen from the Viz Engine machine, must refer to the previous setting. Only required if the external Viz Engine uses a different path (such as a mapped network drive) for the same folder.
- Drive remappings: Semicolon-separated list of drive remappings used during import of Viz Trio shows. These will cause associated files of the specified file types to be unpacked to a different drive letter rather than stored in the *\*.trioshow* file. Each mapping is in the form *wildcard=driveletter*.

### <span id="page-33-0"></span>5.4.2 Viz Pilot NLE

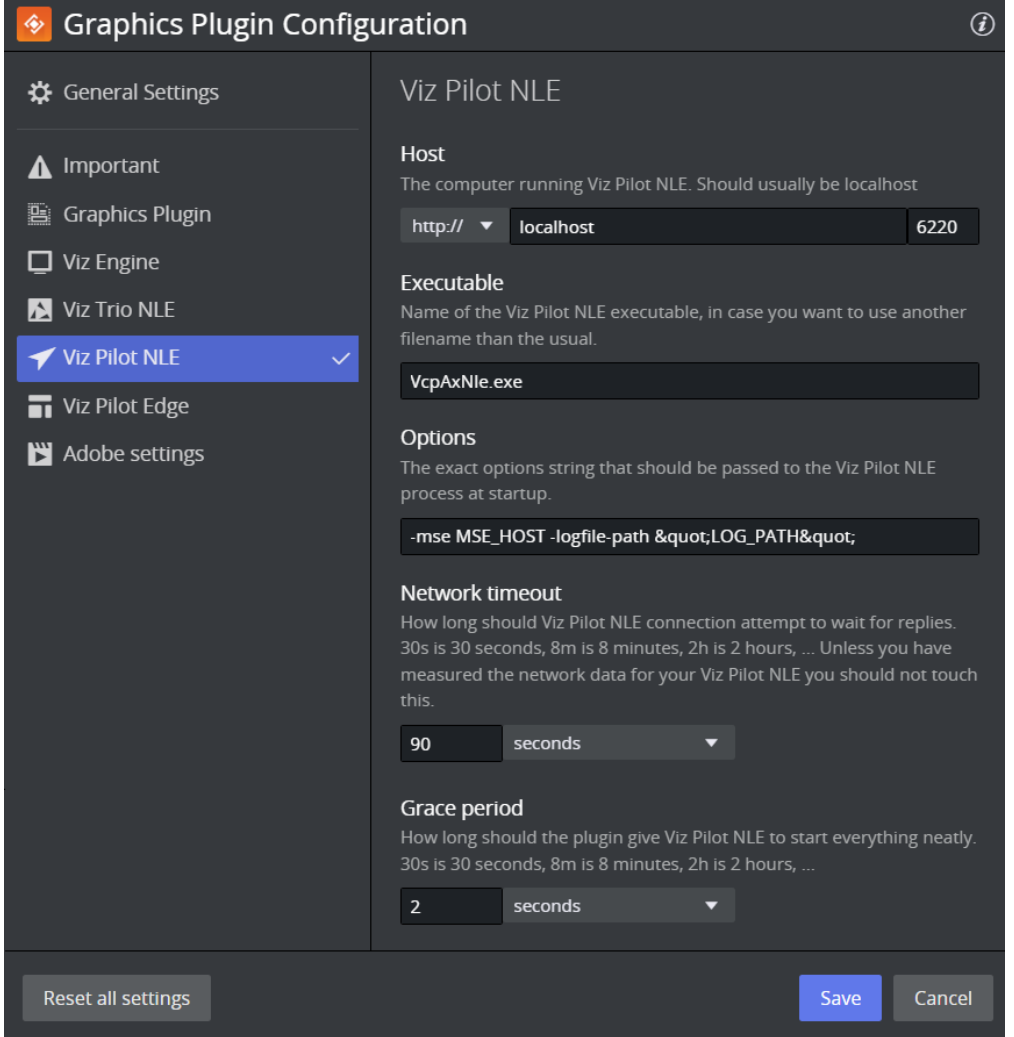

- Host: Sets the hostname or IP address of the Viz Pilot NLE renderer.
- Executable: Name of the editor's executable file. Can be changed in case another filename is in use. Default value is *VcpAxNle.exe*.
- Options: The exact command line options string passed to the editor's process at startup. For more information on command line options, see the [Startup Variables](#page-39-0) section.
- Network timeout: Controls how long connections to Graphics Plugin Editor wait for replies. This should not be changed unless network data for the Graphics Plugin Editor has been measured. Default value is 90s.
- Grace period: Controls how long Graphics Plugin waits for the editor to start everything without interruptions. Default time is 2s.

# <span id="page-34-0"></span>5.4.3 Viz Pilot Edge

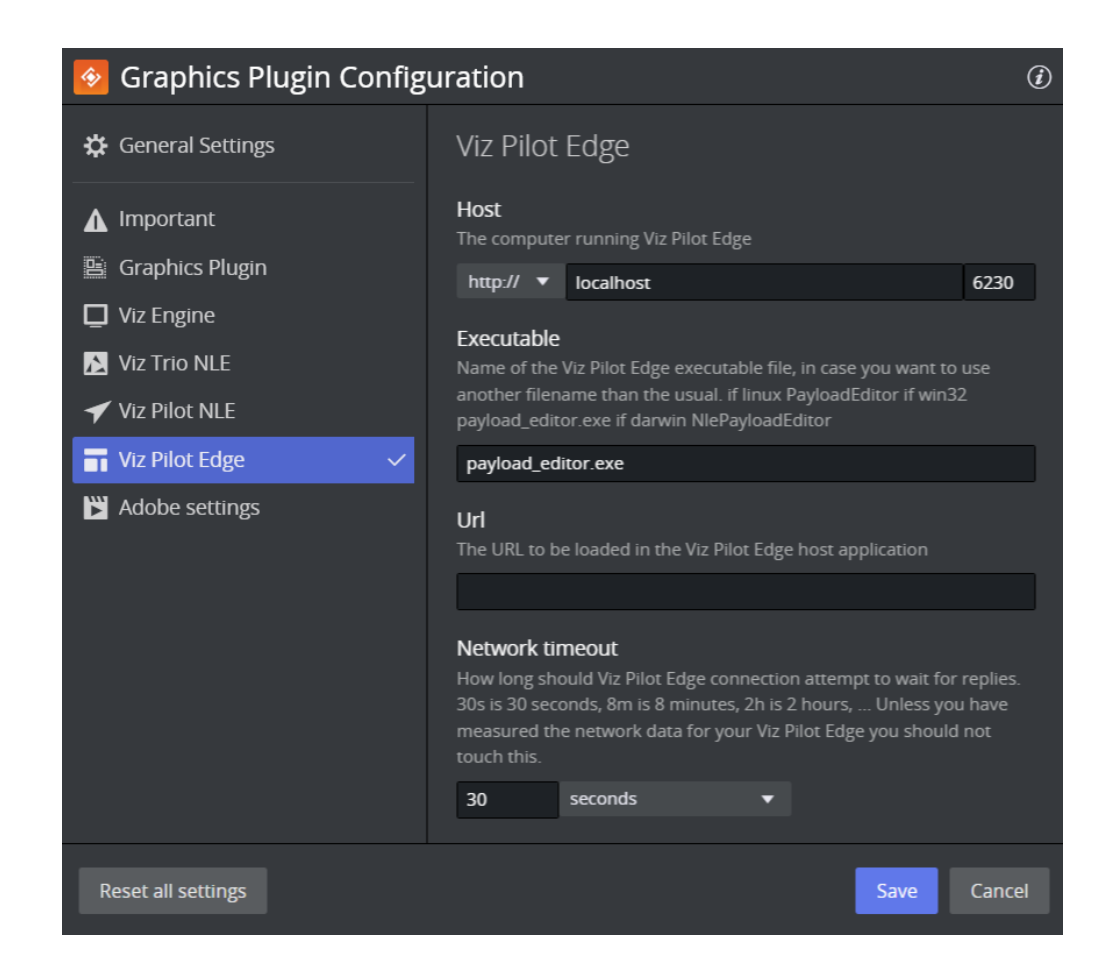

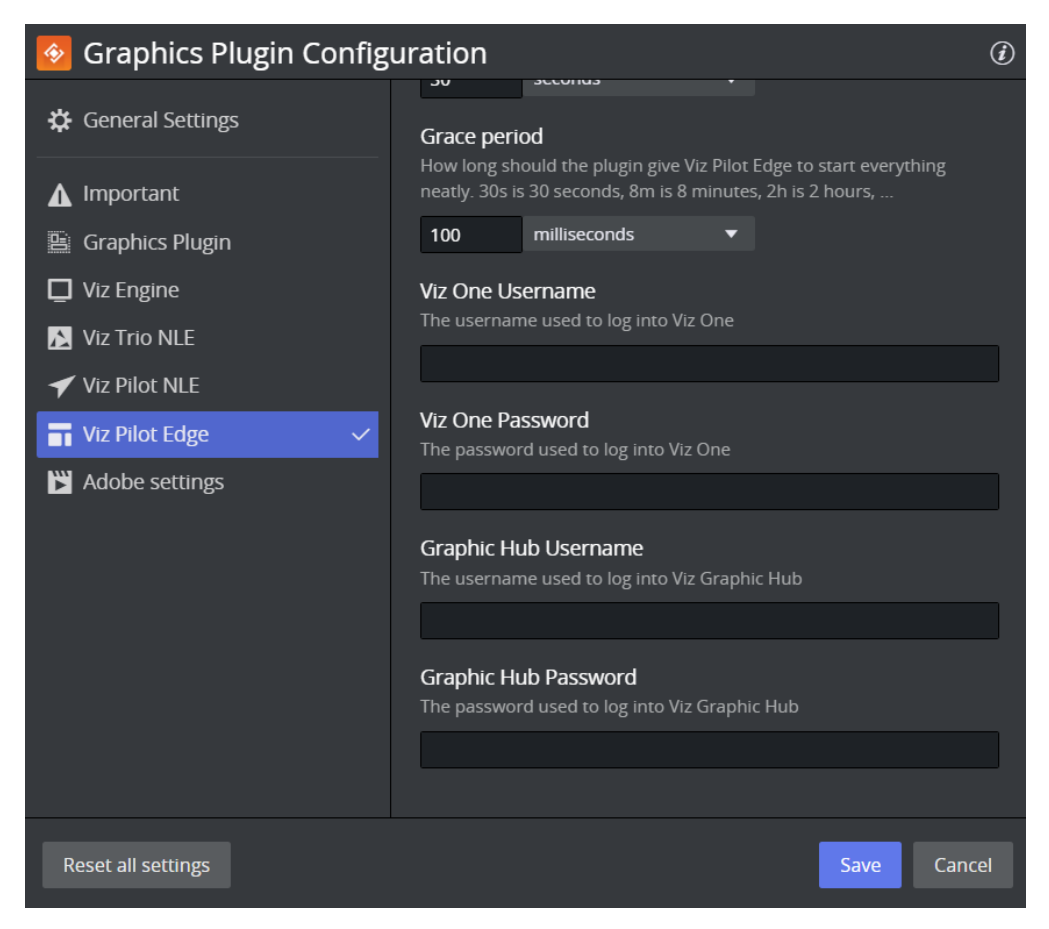

- Host: Sets the hostname or IP address of the Viz Pilot Edge renderer.
- Executable: Name of the editor's executable file. Can be changed in case another filename is in use. Default value is *payload\_editor.exe*.
- Viz One Username: The username to log in to Viz One.
- Viz One Password: The password to log in to Viz One.
- Graphic Hub Username: The username to log in to Graphic Hub.
- Graphic Hub Password: The password to log in to Graphic Hub.

#### When using Viz Pilot Edge in a Regular Browser (Chrome/Firefox/IE)

The popup below appears if Pilot Data Server is configured to use a Viz One server, or you have manually specified a Viz One server via URL parameters (by appending *?vizone=hostname* to the end of the URL), but no default password has been configured in Pilot Data Server settings. If the username and password are not entered, the server's media is unavailable for the duration of the session and it is not visible while browsing Viz Pilot Edge.

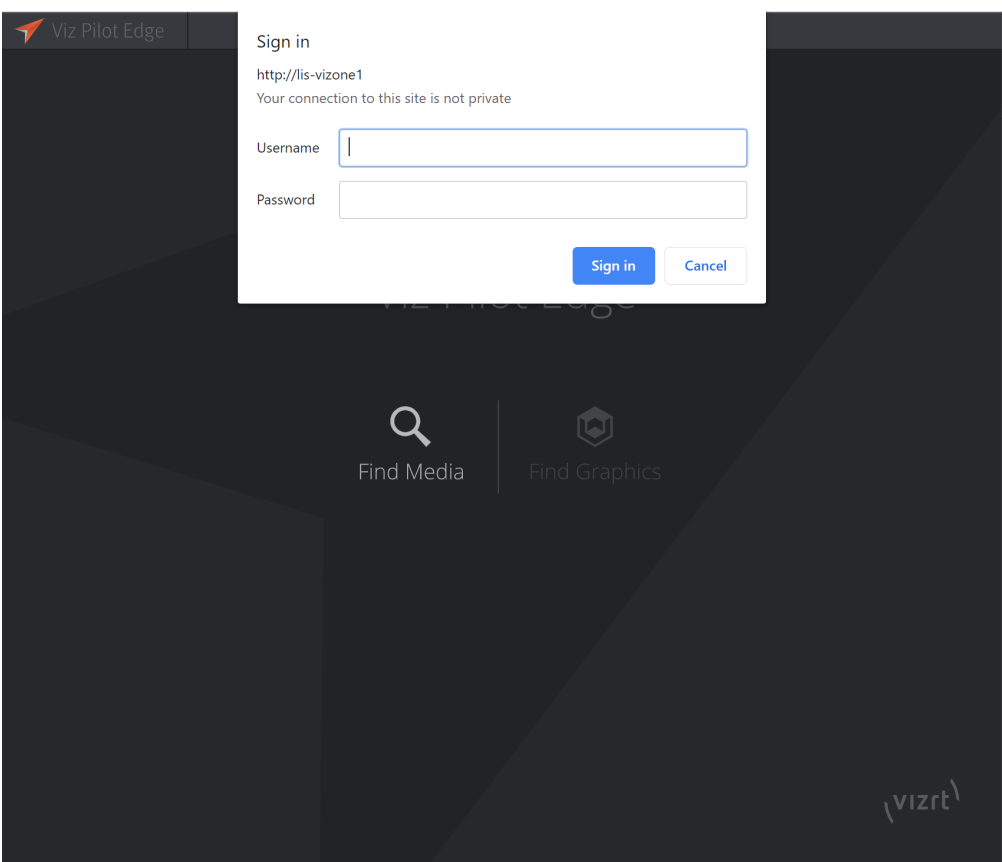

#### **A** Pop-ups are not shown when Viz Pilot Edge is used via the NLE Editor

Note: As the pop-us are not shown when Viz Pilot Edge is used via the NLE Editor, any authentication request fails silently. This can be fixed by filling in the Username and Password fields. If the server requests additional authentication for either Viz One or Graphic Hub, the above fields are used. However, if the server does not request Viz One or Graphic Hub credentials, either because valid credentials already exist in the server side, or because no Viz One or Graphic Hub is configured, these fields are silently ignored.

#### <span id="page-37-0"></span>5.4.4 Graphics Plugin Editor

• VOS image search: URI template for image search from the Object Store, a component of Viz Pilot. This requires a Pilot Data Server. Since it is a URI template, there must be a placeholder in the text you enter, indicated by curly-brackets, which is replaced by specific search terms, for example: [http://vcpserver.example:8177/vos/search?q=\{query}.](http://vcpserver.example:8177/vos/search?q=)

### <span id="page-37-1"></span>5.4.5 Adobe/Avid/Edius Settings

(i) Info: For Edius, depends on your NLE application.

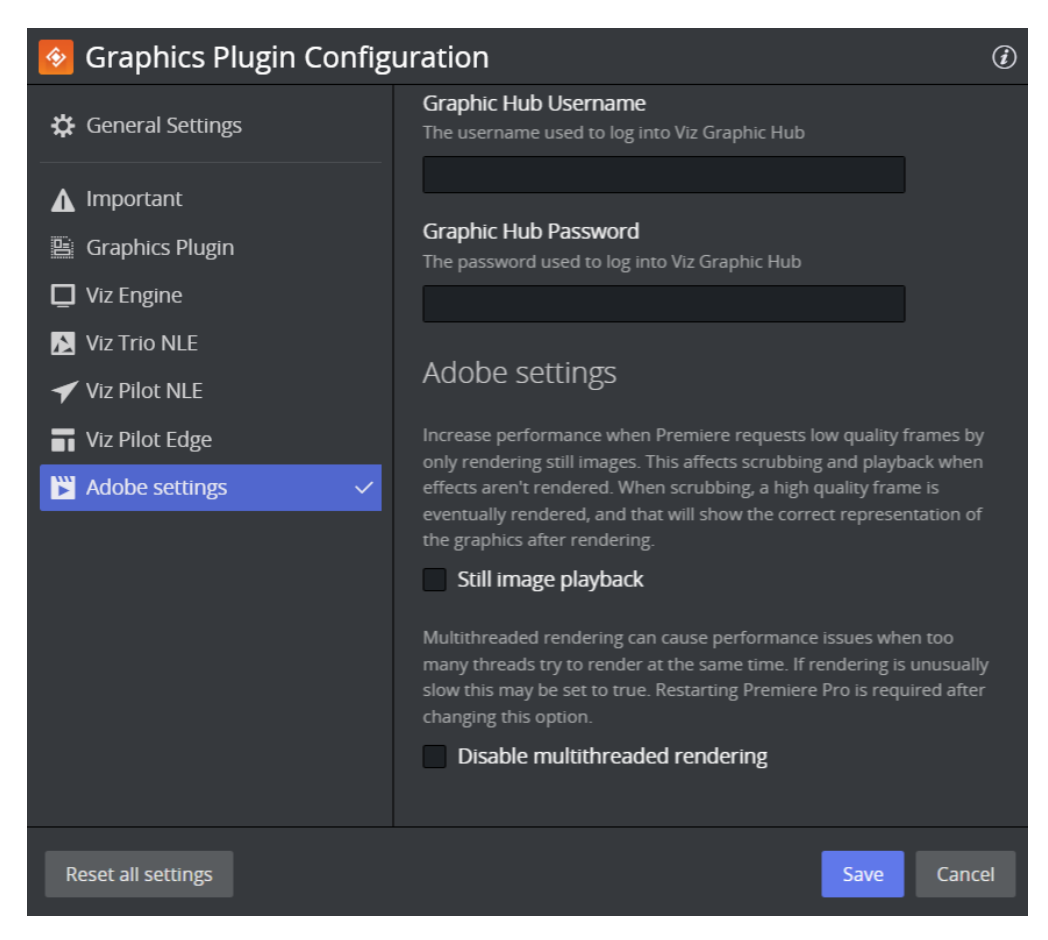

- Still image playback: Only render still images to increase performance when low-quality frames are requested. This affects scrubbing and playback. A high-quality frame will eventually be rendered upon scrubbing, which shows the correct representation of the graphics after rendering.
- Disable multithreaded rendering: Multithreaded rendering can cause performance issues when too many threads try to render at the same time. If rendering is unusually slow this may be set to true. You must restart the NLE application after changing this setting.

Note: The option to Disable multithreaded rendering is only available for Adobe Premiere Pro and Avid Media Composer.  $\mathbf{A}$ 

### <span id="page-38-0"></span>5.4.6 Searching for Object Store Images

- 1. Create a sequence.
- 2. Add a clip to the sequence.
- 3. Drag the Graphics Plugin effect to the sequence.
- 4. Double-click the effect, and select the Controls tab at the top of the screen.
- 5. From the Controls panel, click Graphics Plugin Config.
- 6. In the Graphics Plugin Configuration Tool window, click the Advanced tab.
- 7. From the Settings view list, click All settings.
- 8. Locate the VOS image search, and set the path to your Object Store.
- 9. Click OK.
- 10. Back in the Controls panel, click Graphics Plugin Editor.
- 11. In the Graphics Plugin Editor window, select a show and then a template containing an image field.
- 12. From the **Information fields** list, select the field that contains the image.
- 13. From the window that opens, click the **Search** tab.
- 14. Type a search string that matches your preferences in the search field.
- 15. From the list of images on your app server, select the one you prefer.
- 16. The image is being updated both as a thumbnail in the **Information fields** list and in the preview window.
- 17. Click OK to return to the sequence view.

### <span id="page-39-0"></span>5.5 Startup Variables

Options are used as variables for the actual value set for the plugin. The options can be used as part of an editor's startup options.

The following options are available and configurable:

- MSE\_HOST: References the active *Media Sequencer host.*
	- Example: -mse MSE\_HOST
- LOG\_PATH: Refers to the currently used *Plugin log directory*.
	- Example: -logfile-path "LOG\_PATH"

A Note: The startup options are only valid for NLE editors on Windows.

### <span id="page-39-1"></span>5.6 Shared System Settings

This section covers the shared settings feature that is available to Windows users in the system registry.

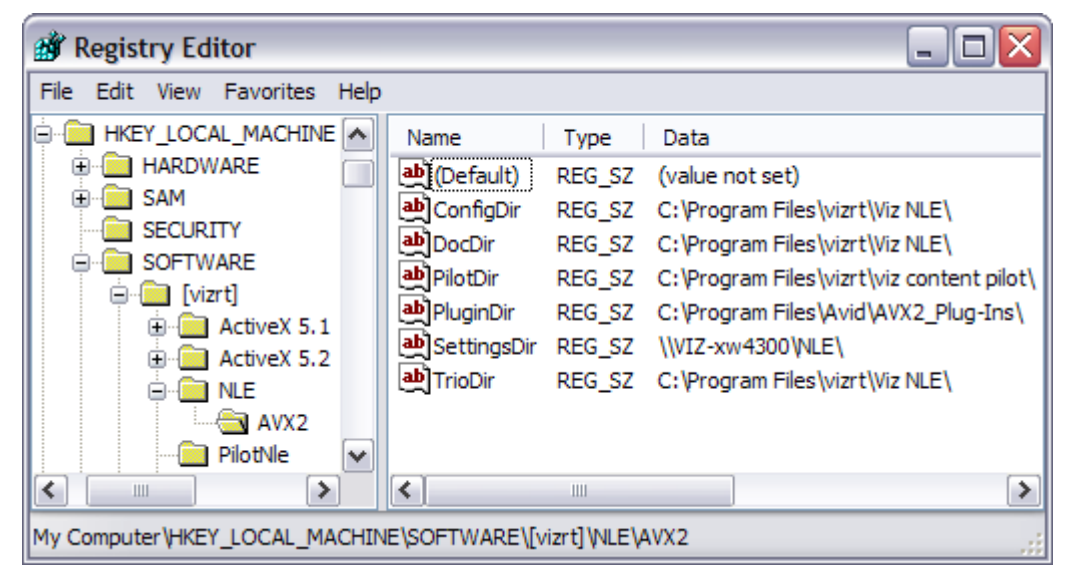

The system stores the settings in a per-user directory, for example under *C:\Documents and Settings\<username>*. Placing the same file in a shared directory allows multiple users to use a standardized setup overriding per-user settings.

#### A Note: Shared settings do not apply to Mac users.

By adding a Windows registry entry with a path to the *master configuration file*, the settings in that file take precedence over the default values for the various settings, but the individual settings that the user changes in the Graphics Plugin configuration tool take precedence over the *master configuration file*.

```
HKEY_LOCAL_MACHINE/SOFTWARE/[vizrt]/NLE/AVX2/SettingsDir
```
Given a particular setting, the following rules apply:

- If a setting is set using the Graphics Plugin configuration tool, that value is used.
- If it has a value in the master configuration file, that value is used.
- The *default* value for the setting is used.

#### <span id="page-40-0"></span>5.6.1 Adding a Shared System Setting

- 1. Start the Graphics Plugin configuration tool.
- 2. Configure Graphics Plugin using the configuration tool.
- 3. Save and exit the configuration tool.
- 4. Find the file *vizplugin.xml* in the current user's *Application Data* folder.
- 5. Copy the file to the designated shared location.
- 6. Set up the *SettingsDir* registry entry to point to the shared directory location where the copied file was placed.

# <span id="page-41-0"></span>6 Graphics Plugin User Interfaces

This section describes user interfaces that can be used with Graphics Plugin. The NLE version of Viz Trio is bundled with the Graphics Plugin installation. The Graphics Plugin Editor is the user interface for Mac machines since Viz Trio is not supported. Viz Pilot Edge can be used by providing the URL in the Configuration Tool. Viz Pilot can also be used as the user interface if it's installed on your computer.

Click the [Edit](#page-6-0) button in Adobe Premiere Pro, or the [Editor](#page-8-2) button in Avid to open the user interface selected in the [Configuration Tool](#page-16-0) in a separate window.

This section contains more information about how to use the various user interfaces:

- [Viz Trio](#page-42-0)
- [Viz Pilot Edge](#page-44-0)
- [Viz Pilot](#page-47-0)

# <span id="page-42-0"></span>6.1 Viz Trio

If Viz Trio NLE has been selected in the Configuration Tool, the following Viz Trio window opens:

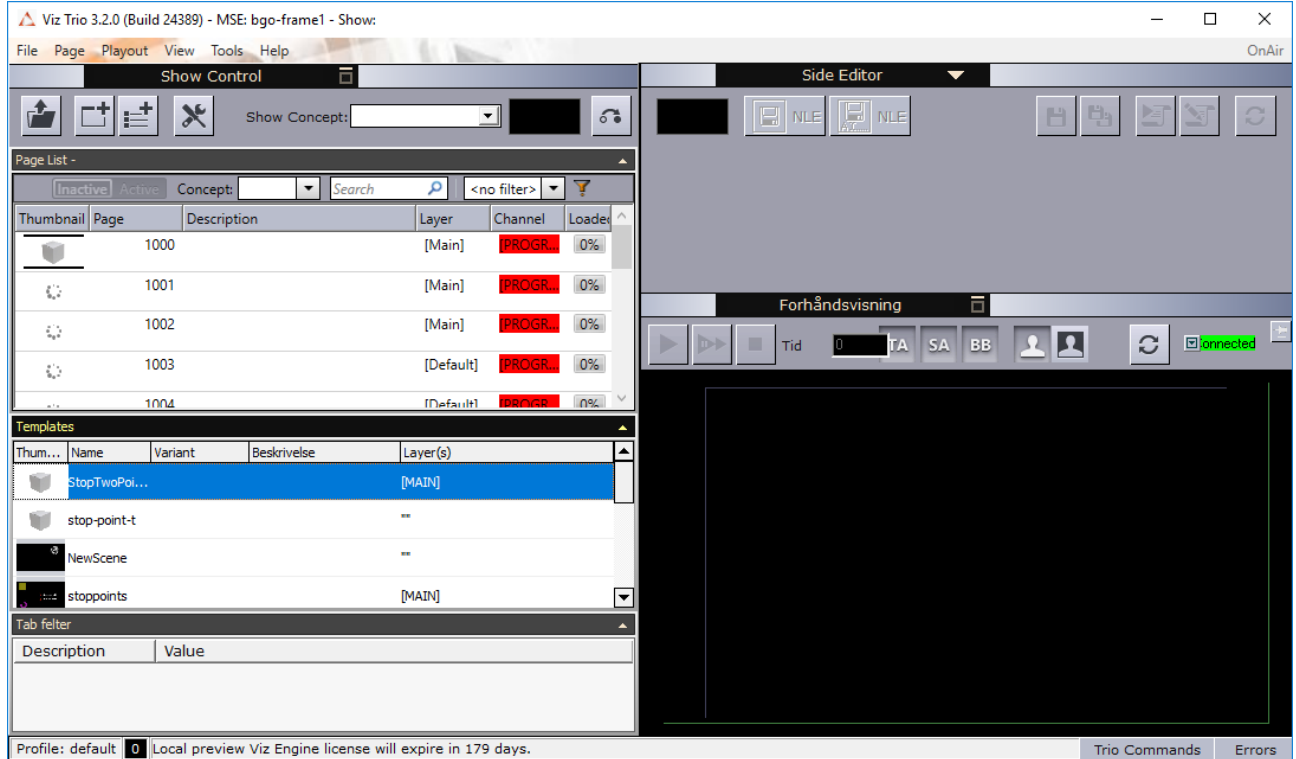

Select a graphics template by double-clicking it in the Page List. The graphic will open in the Side Editor where it can be edited and previewed in the window below:

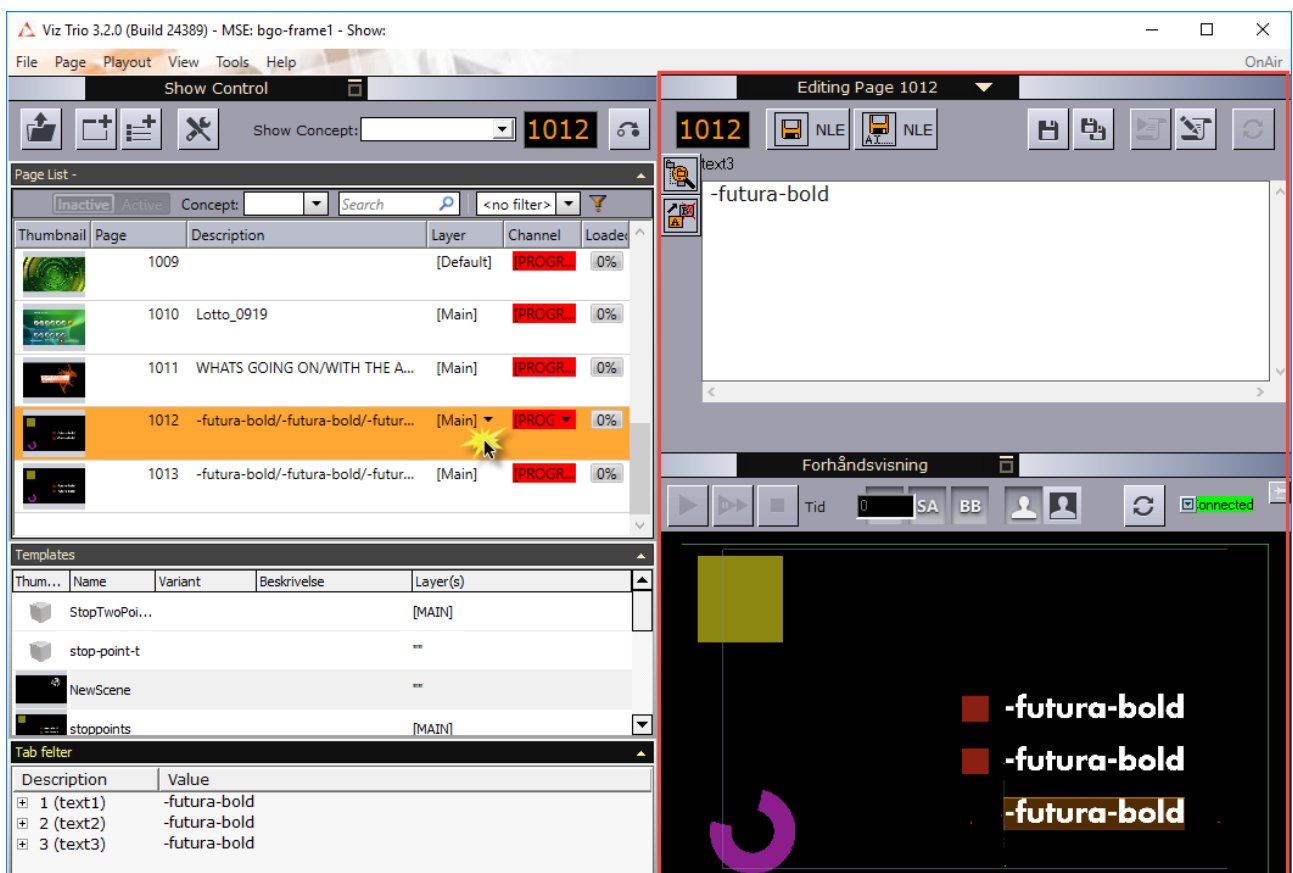

When your graphics is ready to be used in your NLE system, click the Save As NLE button to avoid

overwriting the page: <sup>pxtl</sup>

Editing Page 1013  $13$  **E** NLE **E** NLE 日电

The graphics will be given a new Page ID.

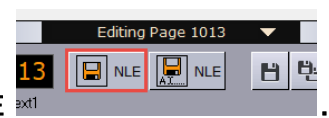

Click Save and render in NLE  $ext{M}$  . Viz Trio closes and the graphics appear in

your NLE system.

For more information on how to use Viz Trio, please see the [Viz Trio User Guide.](http://docs.vizrt.internal/viz-trio.html)

# <span id="page-44-0"></span>6.2 Viz Pilot Edge

If Viz Pilot Edge is selected in the Configuration Tool, the following Viz Pilot Edge window opens.

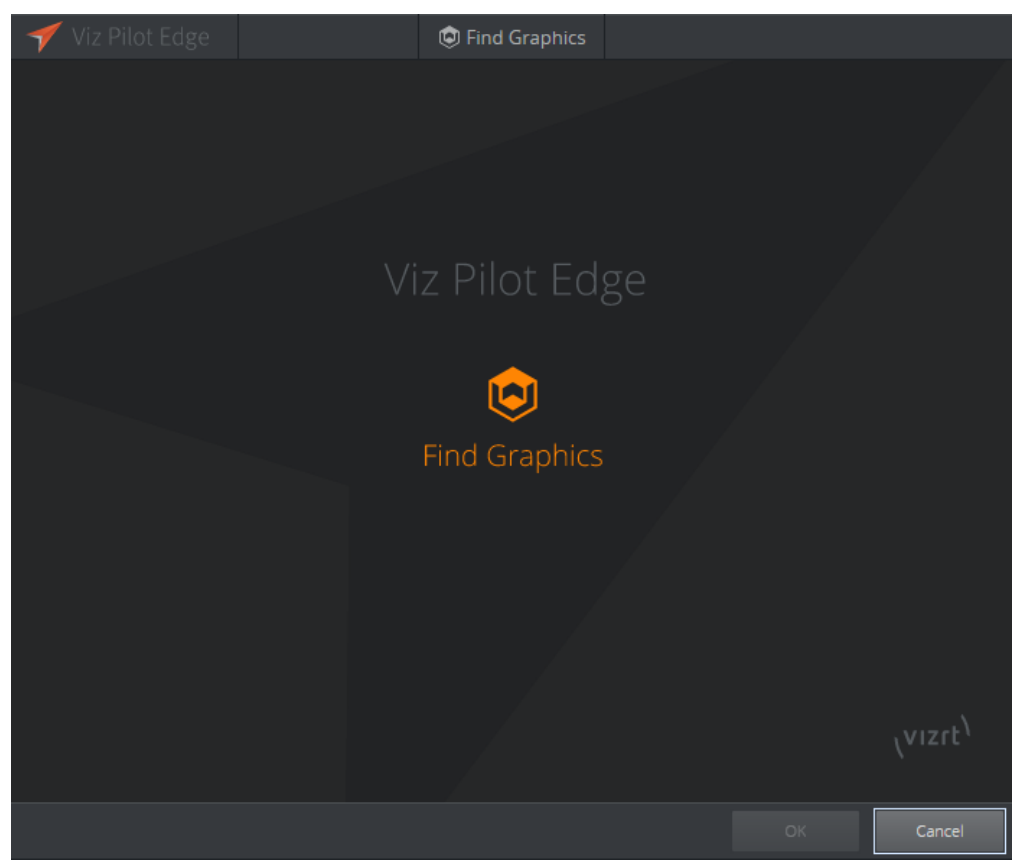

Click Find Graphics.

Select a graphics element or a template from the bottom of the dialog, it appears by doubleclicking it:

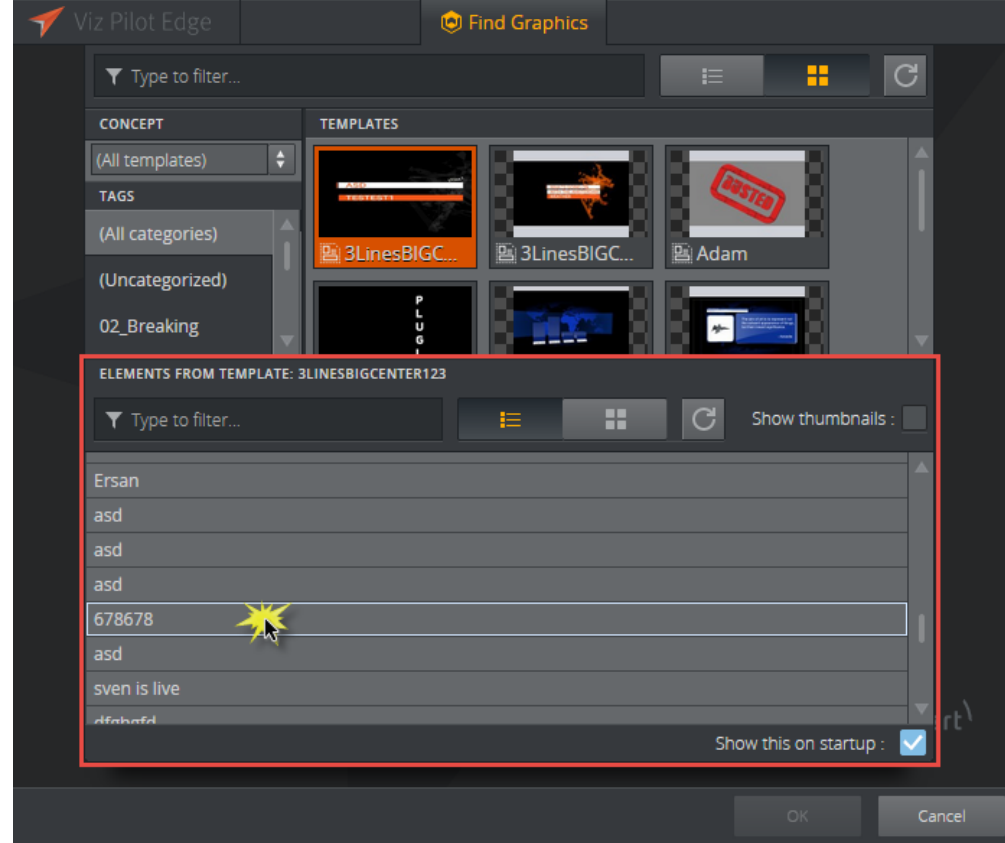

The graphics open in a new window where you can edit the content in the fill-in form and preview the output, as shown in the image below:

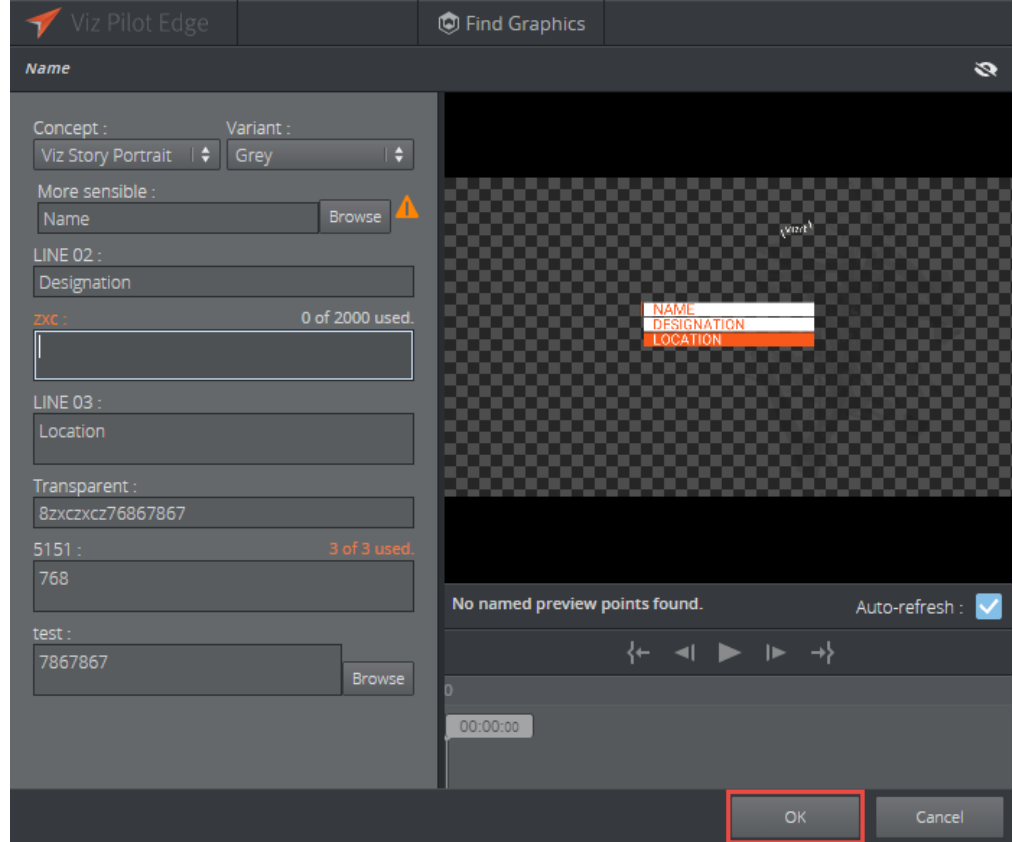

When your graphics is ready to be used, click OK.

Viz Pilot Edge closes and the graphics appear in your NLE application.

For more information on how to use Viz Pilot Edge, please see the [Viz Pilot Edge User Guide](https://docs.vizrt.com/viz-pilot-edge.html).

### <span id="page-47-0"></span>6.3 Viz Pilot

If Viz Pilot NLE has been selected in the Configuration Tool, the following window opens where the user can browse for templates and data elements.

The left side of the window lists available templates in the database while the right side lists available data elements (saved templates).

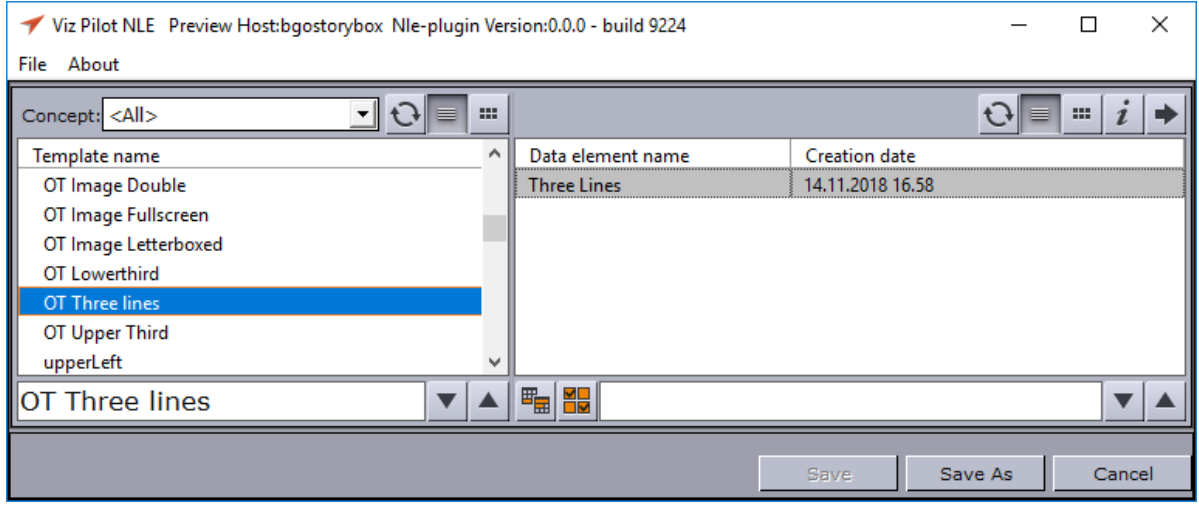

Select a template or element by double-clicking it and edit the content of the graphics to the left and preview the output at the right in the application.

In order to use a template subsequently, you must save it as a data element by clicking Save As, giving it a name and clicking Save as new. This closes the Viz Pilot NLE application and the graphics element appears in your NLE application.

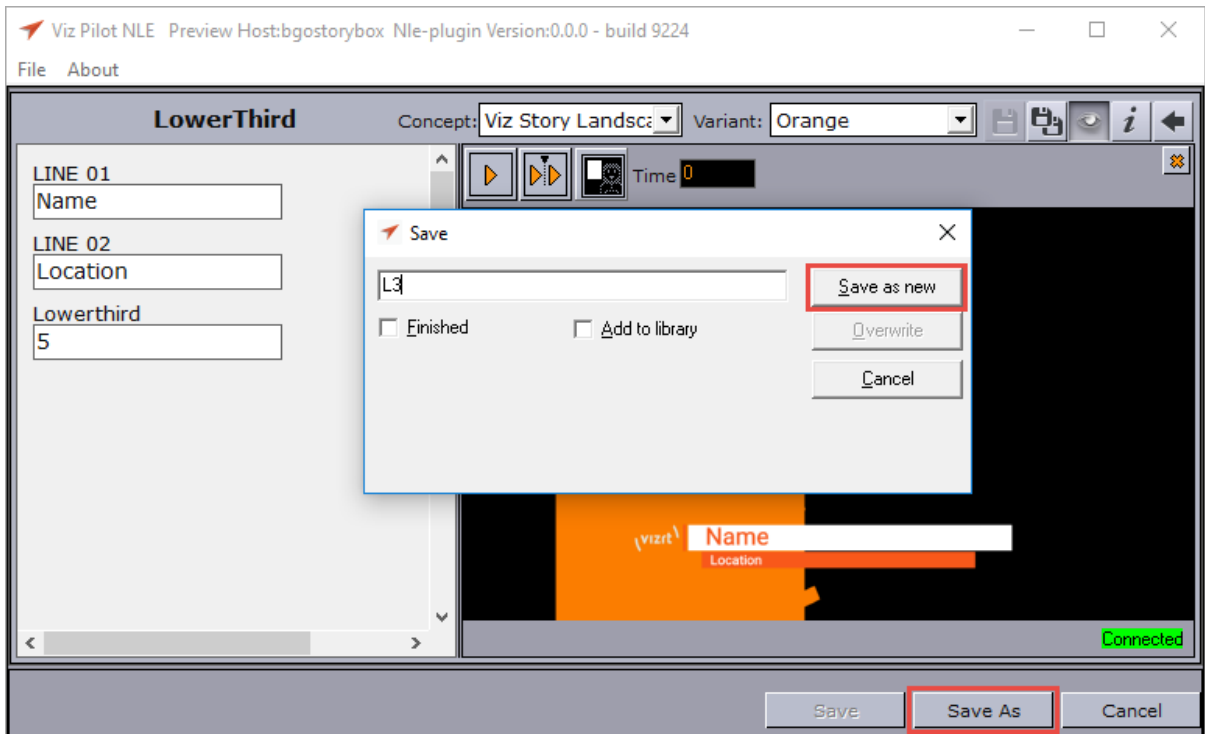

If you are using an already existing data element click Save to use the data element as is or to overwrite any changes. Click Save As to create a new data element. In both cases, the Viz NLE application closes and the graphics element appears in your NLE application.

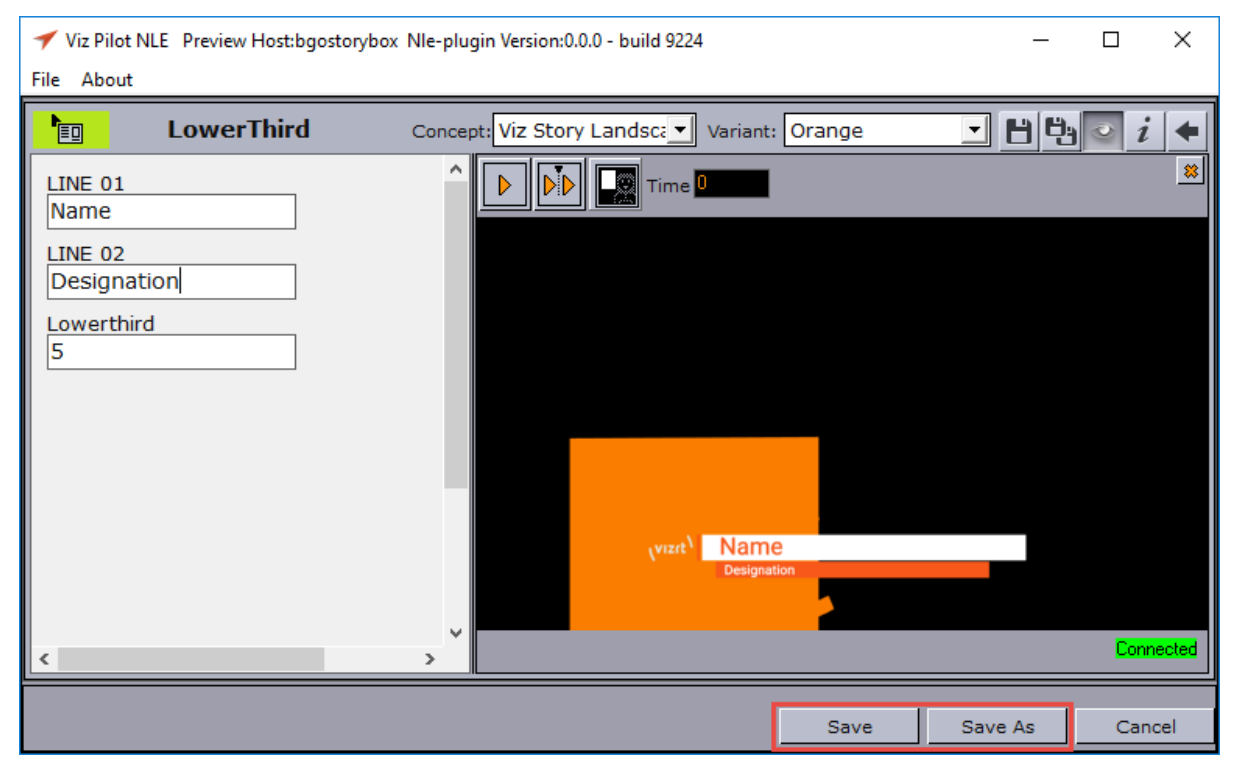

For more information on how to use Viz Pilot, please see the [Viz Pilot User Guide](https://docs.vizrt.com/viz-pilot.html).

# <span id="page-49-0"></span>7 Scene Design

When designing scenes in Viz Artist that are to be used together with [Supported NLE Systems](http://docs.vizrt.com/graphics-plugin-guide/2.2/Supported_NLE_Systems.html), you must follow specific design conventions for the output to render correctly.

Please be aware of the following when designing for the Graphics Plugin workflow:

- [Key](#page-49-1)
- [Stop Points](#page-49-3)
- [Effect Plugins](#page-50-3)
- [Transition Logic](#page-51-0)
- [Lift and Extract](#page-51-2)

### <span id="page-49-1"></span>7.1 Key

<span id="page-49-2"></span>When designing a scene, a *key* signal must be added to the scene for the graphics to blend correctly with the video.

#### 7.1.1 Adding a Key Signal

- Add the Key plugin to one or more containers in the scene.
- Enable Auto Key under the global scene settings.

### <span id="page-49-3"></span>7.2 Stop Points

If you are using stop points when designing a scene, they must be added to the directors at the root level of the Stage.

In a scene that contains only one stop point, the in-animation takes place on the left side of the stop point in the Stage, while the out-animation is visualized on the right side. The stop point is automatically converted to a pause point, and, if needed, is also stretched to make the entire animation (in, pause, and out) match the length of the graphics element in the NLE timeline.

#### <span id="page-49-4"></span>7.2.1 Stretching Stop Points

The stop points in a scene are automatically stretched so that the animation matches the length of the graphics element in the NLE timeline.

#### Example 1

If an in-animation of three seconds and an out-animation of four seconds is stretched to ten seconds in the NLE timeline. The in-animation is shown for three seconds, then the stop point between the in and out-animation that's stretched is shown for three seconds, and finally the outanimation is shown for four seconds (totaling ten seconds).

#### Example 2

If the animation in example 1 above is shortened to five seconds: the in-animation is shown for three seconds, the pause point is skipped, and the out-animation is reduced to two seconds.

Multiple stop points are stretched evenly unless you have a modified stop point. If the animation contains two stop points and is stretched to 17 seconds, then the in-animation is shown for three seconds, the first stop point for five seconds, the second for another five seconds, and the outanimation for is lastly shown for four seconds.

A Note: If you modify a stop point, any attempt to resize will only affect the rightmost stop point, if possible.

#### <span id="page-50-0"></span>7.2.2 Directors and Stop Points in Viz Artist

Stop points that are used to pause and stretch animations must be placed in directors at the root level of the Viz Artist Stage. Stop points that are placed in sub-directors (not at the root level) are ignored by the NLE system.

Animations that are paused and stretched must also be placed in directors at the root level of the Viz Artist Stage. Any animations in sub-directors are not stretched, such as looping background animations and similar, should be placed here. These animations are played out continuously, regardless of the stop points in the root containers.

A Note: When making a scene for NLE, make sure that no empty directors are left in the scene. The main director that contains the in and out animation must be the very first director on top of the list of all directors. This main director must be on top and contain the stop point *pilot1*. If an empty director is left on top no output will be displayed.

#### <span id="page-50-1"></span>7.2.3 Sound and Stop Points

There is no support for embedded sound effects in graphics being used in the Graphics Plugin workflow. Sound that is embedded together with graphics is based on the timeline used for the graphics, and there is no good and general way to stretch sound.

#### <span id="page-50-2"></span>7.2.4 Video

There is no support for embedded video clips in graphics being used in the Graphics Plugin workflow.

### <span id="page-50-3"></span>7.3 Effect Plugins

Effect plugins, such as *RFxSmoke*, work in such a way that particles are emitted from a certain point and then moved in a random order in a direction until they eventually fade away. The output

of this random particle movement may be distorted when played out as part of the Graphics Plugin workflow. It's therefore recommended to use such effects with caution when designing for NLE.

## <span id="page-51-0"></span>7.4 Transition Logic

It's possible to work with Transition Logic scenes with certain limitations. Graphics templates can be modified and sent to air using the normal NLE workflow. A template that contains multiple elements, such as a banner, logo, and a lower third, can be animated to the various in and out states so that it matches the timing of the graphics event in the timeline.

#### <span id="page-51-1"></span>7.4.1 Transition Logic Scene Design Limitations

- There is *no support* for graphics that are dependent on states of other graphics elements. For example, a normal Transition Logic scene can be designed to have a logo taken on air in the lower part of the screen and shift to the upper part of the screen when a lower third is taken on air. To achieve this type of behavior: use Viz Trio or Viz Pilot's Template Wizard to create a combination template to control the required layers, such as bug, clock, lower third, OTS, and so on.
- There is *no support* for multiple graphics stacked together, so-called *in-to-in* or *back-toback* animations. For example, when showing two instances of a lower third straight after each other on the timeline, it's not possible to keep the backplate from object number one, and simply update the editable variables, such as the name of the interview objects. Instead, the first element must be animated out, and then the second element must be animated in.

### <span id="page-51-2"></span>7.5 Lift And Extract

When using Viz Pilot as your Editor, Lift and Extract lets you remove a portion of a clip from the timeline. This is usually set by the mark-in and mark-out points.

- Lift removes a portion of a clip while leaving the interval duration between the mark-in and mark-out points.
- Extract removes a portion of a clip, but does not leave the interval (cutting the portion of the clip out completely).

Although Lift and Extract modify the clip, no frames in the graphic are skipped. The portions of the clip before mark-in and after mark-out are entirely separate, and the graphic is also split.

### <span id="page-51-3"></span>7.5.1 See Also

- [Viz Artist User Guide](https://docs.vizrt.com/viz-artist.html) sections on Transition Logic
- The [Viz Trio User Guide](https://docs.vizrt.com/viz-trio.html) section on Combination Templates